# РУКОВОДСТВО ТЬЮТОРА СДО ПРОМЕТЕЙ 5.0

© ООО «Виртуальные технологии в образовании» 1999 - 2021

## Оглавление

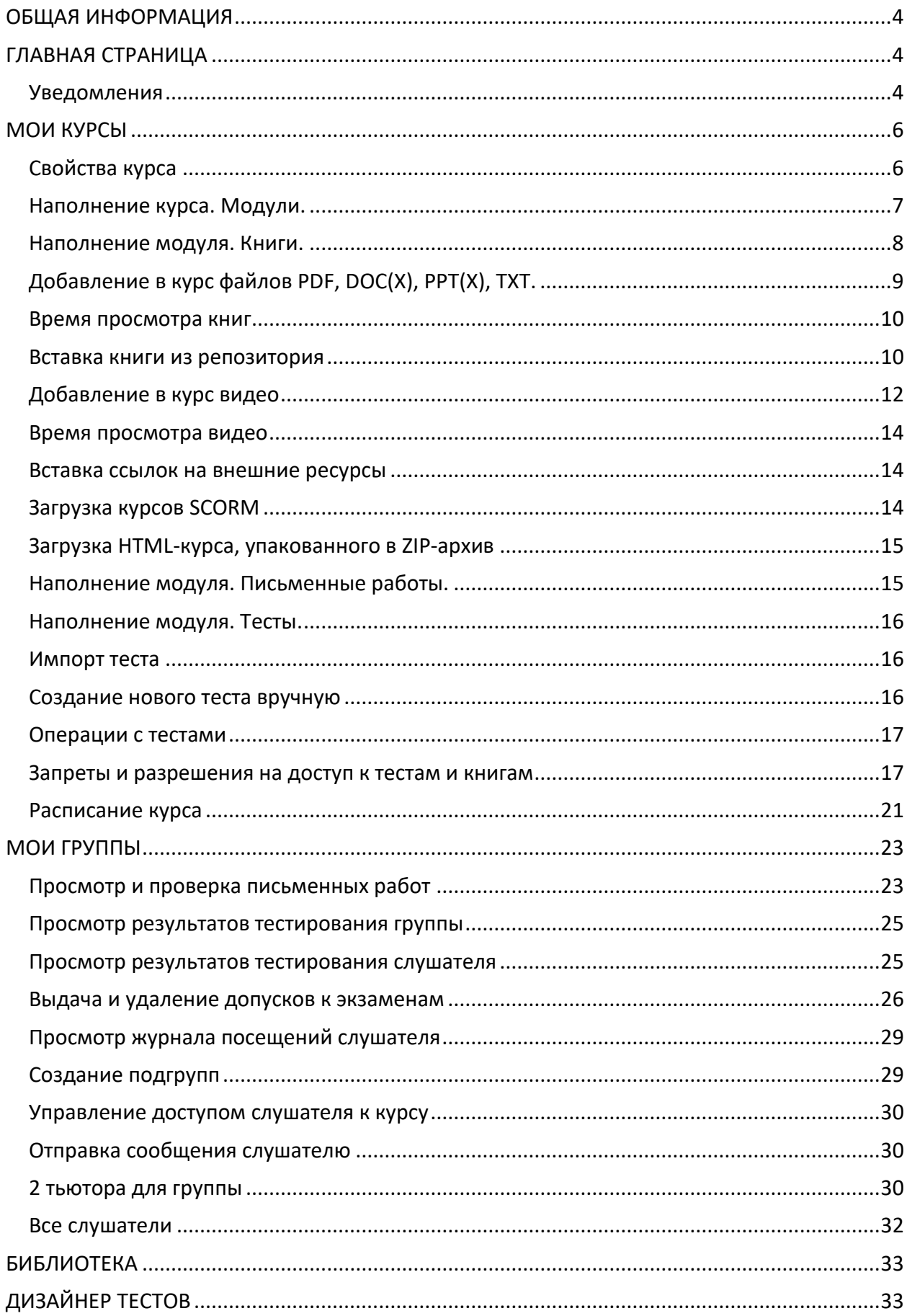

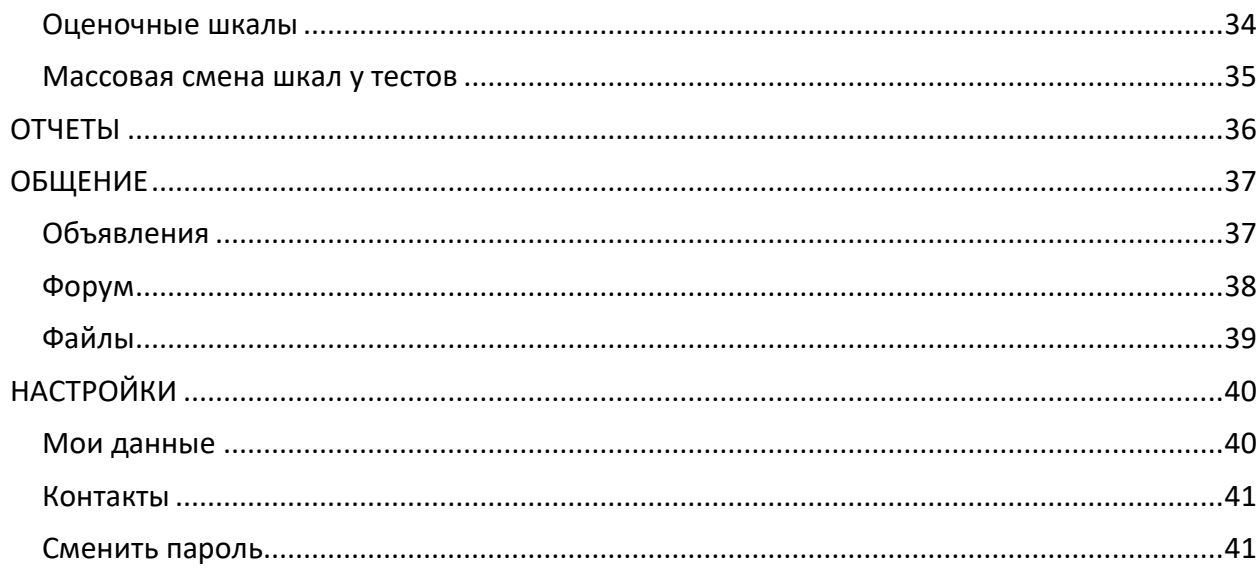

# <span id="page-3-0"></span>ОБЩАЯ ИНФОРМАЦИЯ

Тьютор – это специалист системы «Прометей», который преподает слушателям один или несколько курсов.

Курс – это совокупность учебных материалов, тестов и заданий для контроля усвоения знаний слушателями.

Курс имеет структуру, т.е. заданную последовательность учебных мероприятий. Курс состоит из одного или нескольких модулей, в которые входят теоретические материалы и тесты. Автор курса планирует структуру курса, администратор вводит ее в систему и загружает предоставленные файлы.

Курс может иметь шаблон расписания (его создает преподаватель, администратор вводит в систему). Если у курса есть шаблон расписания, то для каждой новой группы будет автоматически формироваться расписание обучения с календарными датами и ведомость для выставления оценок, а у слушателей появятся электронные зачетки.

Если у курса нет шаблона расписания, слушателей нужно будет информировать о расписании и оценках иными способами.

# <span id="page-3-1"></span>ГЛАВНАЯ СТРАНИЦА

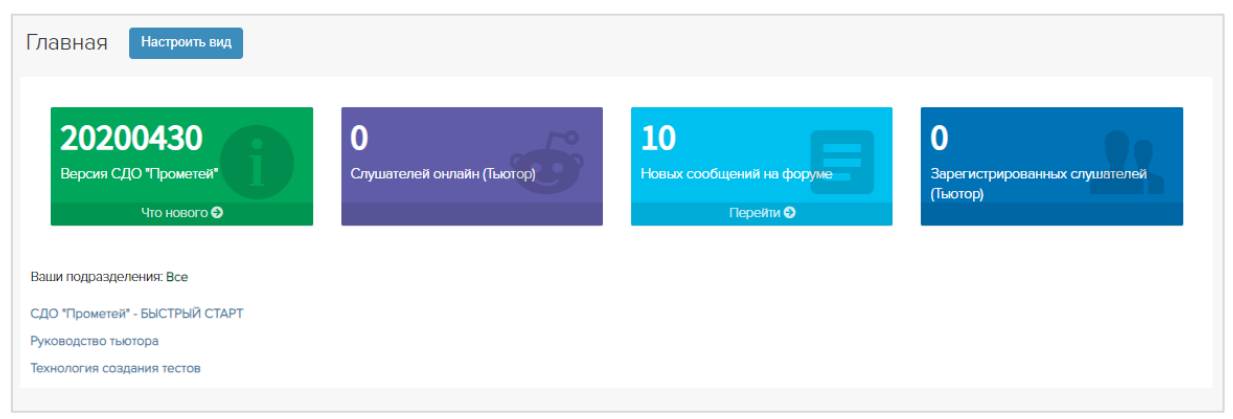

На главной странице тьютора представлены:

- Виджеты с актуальной информацией о состоянии системы (количество слушателей онлайн, новые сообщения на форуме). Виджет с текущей версией системы и ссылка на файл с описанием внесенных в систему изменений, доработок и исправленных ошибок.
- Скрыть неиспользуемые виджеты можно кнопкой *Редактировать*.
- Перечень подразделений тьютора
- Руководство тьютора и другие руководства.

## <span id="page-3-2"></span>*Уведомления*

В шапке рядом с ФИО отображается иконка колокольчика . Если есть новые уведомления, то появляется красный кружок с цифрой - количеством уведомлений. По клику на колокольчик открывается список уведомлений. В списке отображаются

последние 20 уведомлений. По ссылке "посмотреть все", открываться страница со списком всех уведомлений с выделением непрочитанных.

Для тьютора в СДО приходят уведомления о:

- Приглашении на вебинар
- Новом объявлении
- Получении рассылки
- Новом файле
- Новом сообщении от слушателя
- Выполнении слушателем письменной работы.

В уведомлении можно сразу перейти к файлу (объявлению, письменной работе и тд) кликнув на соответствующую ссылку.

Уведомления можно отключать в меню Настройки/Мои данные/вкладка «Уведомления».

# <span id="page-5-0"></span>МОИ КУРСЫ

*Важно: Модуль поставляется опционально, в стандартную конфигурацию не входит*.

Тьютору могу быть добавлены права на создание/наполнение курсов.

Тьютор может создавать, наполнять, просматривать, редактировать и удалять только свои курсы.

Если тьютор с правами на создание курсов преподает курс другого автора, то он не может редактировать чужой курс в группах, которые преподает.

Тьютор-автор не может редактировать собственный курс из раздела Тьютор/Мои группы, может только из раздела Тьютор/Мои курсы.

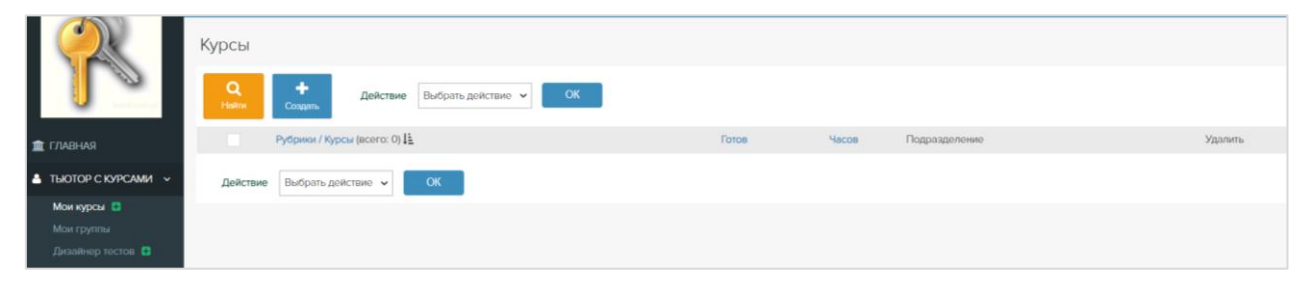

Для создания курса перейдите по меню Тьютор/Мои курсы/*Создать*.

Страница курса содержит вкладки:

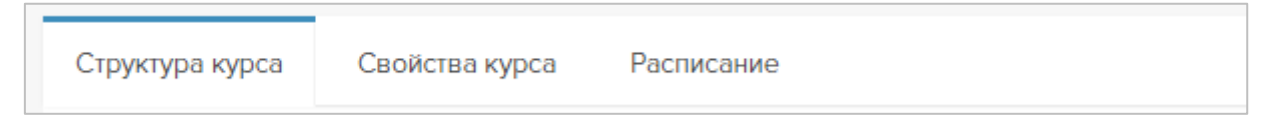

На вкладке Структура курса персонал наполняет курс учебными материалами и тестами.

Если необходимо скрыть курс, проставьте пометку Заблокирован на вкладке Свойства курса. Если необходимо отображать информацию о курсах на портале, она вводится в соответствующие поля в свойствах курса. Здесь же можно отключить навигационную панель для SCORM-курсов. Подробнее см. главу *Свойства курса.*

Если предполагается, что обучение на курсе должно проходить по заданному расписанию, шаблон расписания обучения по курсу создается на вкладке Расписание. Расписание не является обязательным элементом обучения, но на его основе формируются ведомость группы и зачетки слушателей. Подробнее см. главу *Расписание курса.* 

## <span id="page-5-1"></span>*Свойства курса*

На вкладке Свойства курса можно отредактировать название курса, описание и рубрику.

Пометка Заблокирован означает, что на курс нельзя зачислять слушателей. При зачислении такие курсы не отображаются в списке доступных курсов.

Пометка Открывать книги в новой вкладке означает, что у слушателей книги и тесты будут открываться в новой вкладке. При отсутствии пометки в этом поле, книги и тесты у слушателя будут открываться в текущей вкладке, снабженной кнопками навигации *Вперед*, *Назад*, *Оглавление* и функцией *Во весь экран* (для устройств с маленькими экранами).

Курсы SCORM всегда открываются в новой вкладке.

*Важно:* Если у курса стоит отметка Открывать книги в новой вкладке, то у книг по этому курсу нельзя задавать время просмотра.

Администратор может скрыть неиспользуемые поля, чтобы указывать в свойствах курсов только востребованную информацию. Шелкните ссылку  $\equiv$  Настроить поля

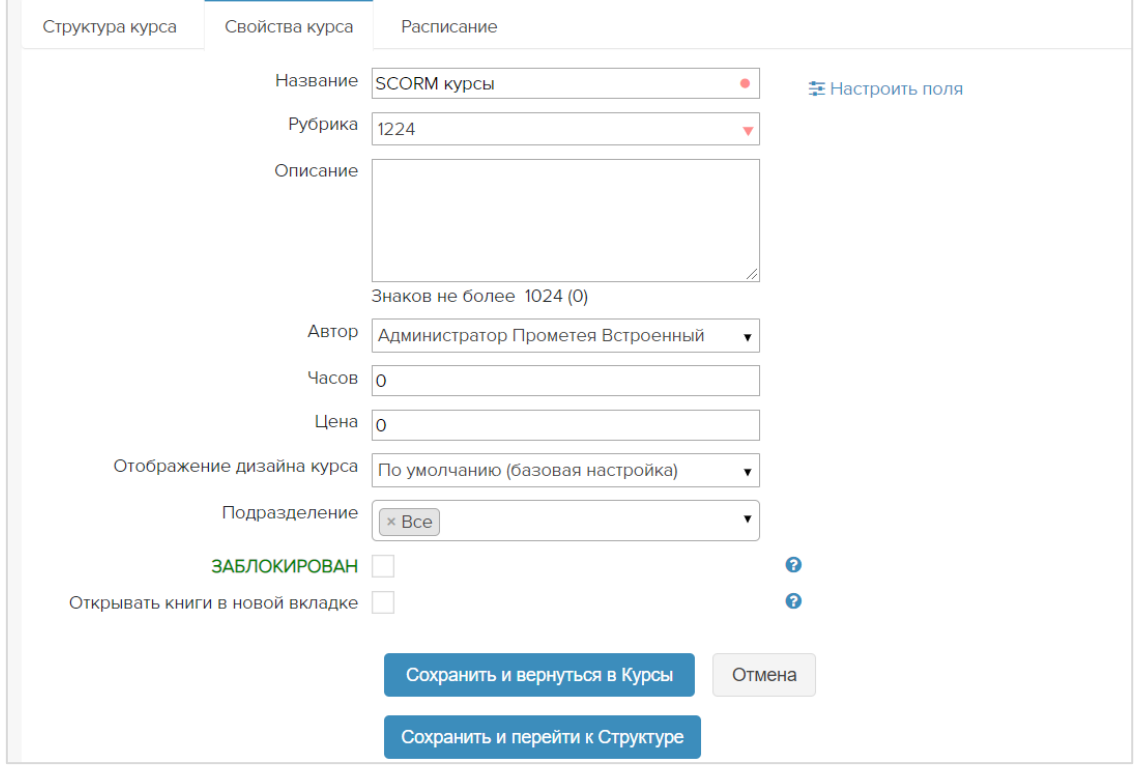

Для учебных центров актуальны поля *Рубрика*, *Описание*, *Часов*, *Цена*, *Валюта*, т.к. информация в них доступна на портале в разделе *Каталог курсов*.

Неиспользуемые поля можно скрыть, убрав пометку *всегда показывать это поле*.

По щелчку *Сохранить выбранные настройки* форма свойств курса примет желаемый вид. Вернуть скрытые поля можно, щелкнув ссылку  $\equiv$  Настроить поля

## <span id="page-6-0"></span>*Наполнение курса. Модули.*

Курс по умолчанию имеет один встроенный безымянный модуль, в который можно загрузить все учебные материалы и тесты.

Модуль можно переименовать. Если вы хотите скрыть слово «Модуль», щелкните *Править* в строке с его названием, сотрите слово, нажмите на клавиатуре клавишу «Пробел» и затем кнопку *ОК*.

Если в курсе несколько крупных тематических разделов, создайте для них модули кнопкой *Создать модуль*. Можно создать все модули подряд кнопкой *+Модуль* (сохранить созданный модуль и перейти к созданию следующего).

Модулям можно присваивать произвольные названия. Если требуется, чтобы у обучающихся был доступ к вспомогательной документации (рабочей программе дисциплины и т.п.), для нее можно создать отдельный модуль.

По умолчанию модули сортируются в алфавитном порядке. Если нужен другой порядок следования модулей, пронумеруйте их.

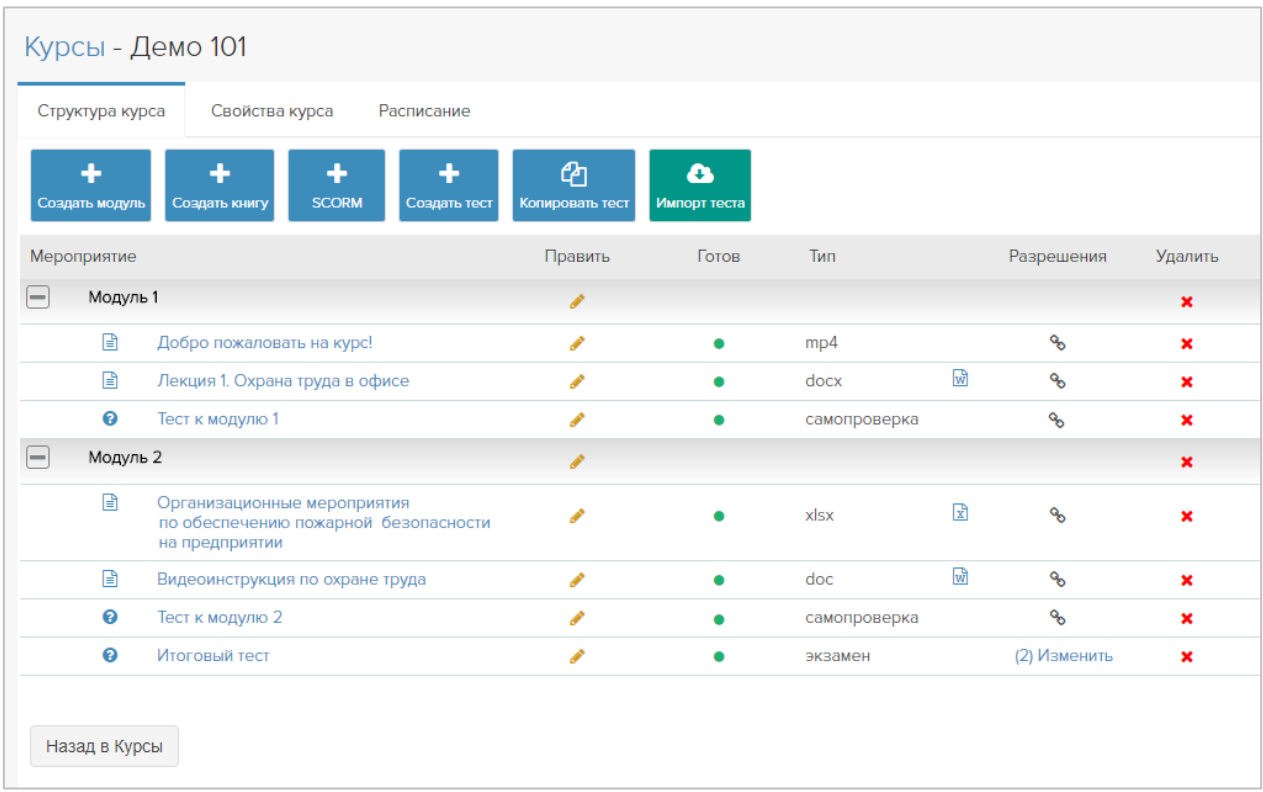

Название модуля можно отредактировать пиктограммой Править ...

Можно создать отдельный модуль для размещения в нем дополнительных материалов: рабочих программ, приказов, законов, справочной литературы, терминологического словаря и т.п.

> *Новые модули можно добавить к курсу в любой момент. Модули можно наполнять в любом порядке. Книги и тесты можно переносить из модуля в модуль мышью. Порядок элементов внутри модуля устанавливается мышью.*

Для удаления модуля щелкните пиктограмму Удалить  $\blacktriangleright$ . При удалении модуля безвозвратно удаляются все связанные с ним книги и тесты.

### <span id="page-7-0"></span>*Наполнение модуля. Книги.*

Самый простой способ наполнить курс книгами – загрузить в него имеющиеся файлы лекций и презентаций с расширением PDF. При загрузке название файла автоматически становится названием книги в структуре курса. Рекомендации по созданию книг см. в таблице.

В курс можно загружать файлы:

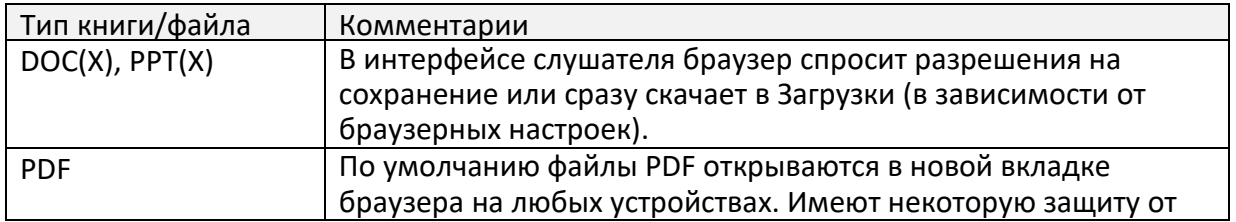

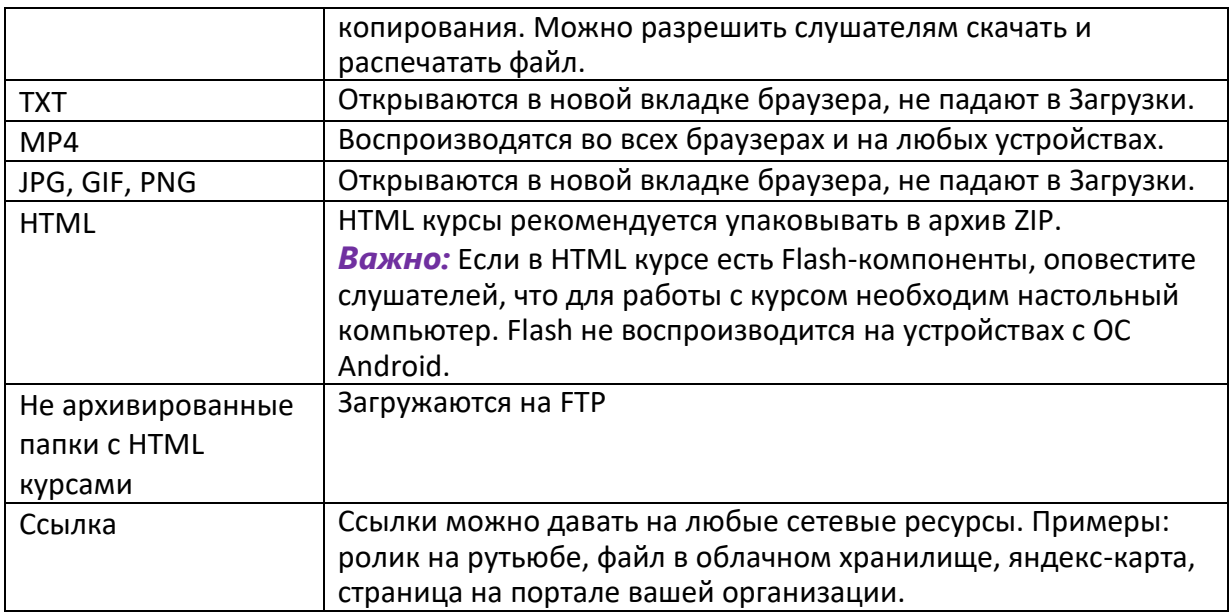

### <span id="page-8-0"></span>*Добавление в курс файлов PDF, DOC(X), PPT(X), ТХТ.*

#### Тьютор//Мои курсы – клик по названию курса – *Создать книгу*.

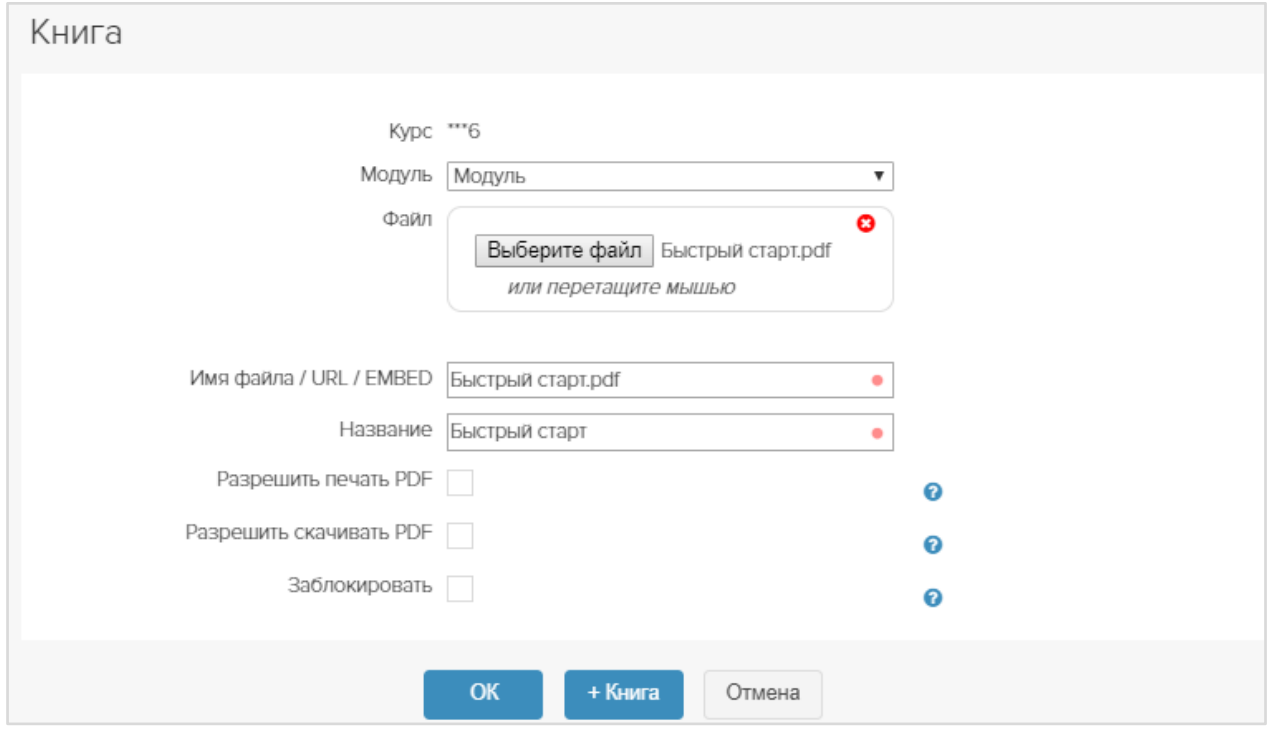

Выберите (перетащите мышью) файл. Название файла автоматически станет названием книги в структуре курса. Его можно изменить.

 $\bm{l})$ 

*По умолчанию файлы PDF имеют некоторую (не полную) защиту от заимствования. Вы можете разрешить скачивание и печать PDF, поставив пометки в соответствующих полях. Если таких пометок нет, то в браузере слушателя не будет пиктограмм Скачать и Распечатать, файл будет доступен только для просмотра.*

Пометка в поле Заблокировать означает, что файл не виден слушателям. Если ее снять, файл станет доступен слушателям.

#### Нажмите *ОК*.

Можно загрузить в курс несколько книг подряд, не покидая форму загрузки. Для этого нажмите *+Книга* (Сохранить книгу и создать следующую).

*Совет:* Если в курс нужно загрузить много файлов, отрегулируйте размеры окна Прометея и окна папки с файлами так, чтобы они находились на экране рядом. Вам будет удобнее перетаскивать файлы мышью.

#### <span id="page-9-0"></span>*Время просмотра книг*

Для загруженных в курс книг можно (но не обязательно) установить время просмотра. Если вы не планируете включать книгу в цепочку разрешений, не устанавливайте для нее время просмотра.

При добавлении книги в цепочку разрешений (см. главу Запреты и разрешения на доступ к тестам и книгам) для нее можно назначить время просмотра, по истечении которого будет открыт доступ к следующему элементу цепочки разрешений (книге или тесту).

Время просмотра книги, установленное в цепочке разрешений, отображается в свойствах книги, и наоборот.

Для нужной книги щелкните пиктограмму и установите значение в поле *Просмотр, минимум, чч:мм.*

*Важно*: в свойствах курса не должна стоять пометка в поле Открывать книги в новой вкладке.

### <span id="page-9-1"></span>*Вставка книги из репозитория*

*Модуль поставляется опционально, в стандартную конфигурацию не входит*.

Репозиторий книг представляет собой хранилище, предназначенное для книг, используемых в нескольких курсах одновременно.

Тьютор//Мои курсы – клик по названию курса – *Создать книгу из репозитория*

На форме создания в поле «Папка» выбираем папку репозитория, где находится нужная книга и в поле «Книга» выбираем саму книгу. *ОК*.

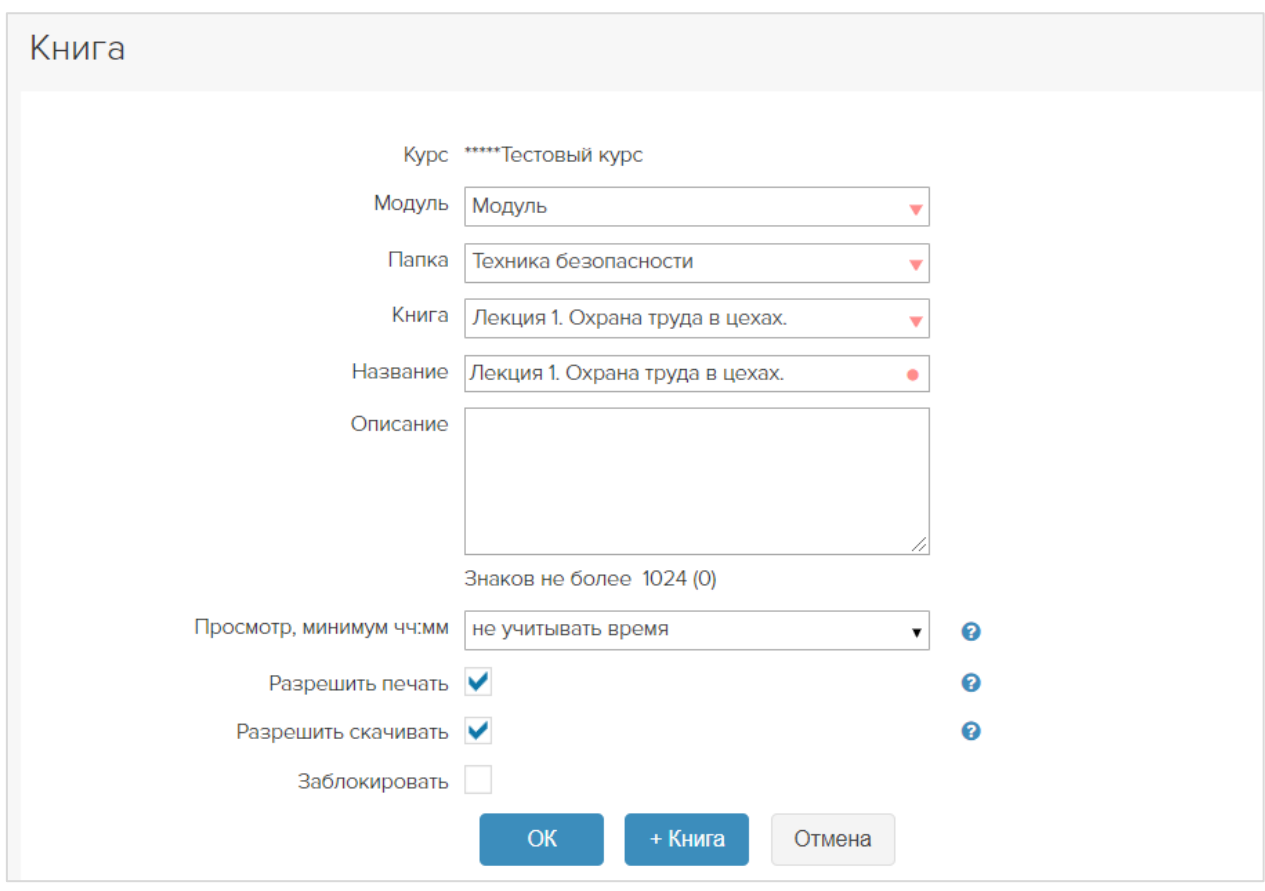

У книги из репозитория можно изменить название, задать время просмотра и включить в цепочку разрешений. Но невозможно заменить файл книги (файл правится только в репозитории). Если необходимо заменить файл конкретной книги, ее необходимо отвязать от репозитория.

Чтобы отвязать книгу кликните ссылку *Отвязать от репозитория* в свойствах книги:

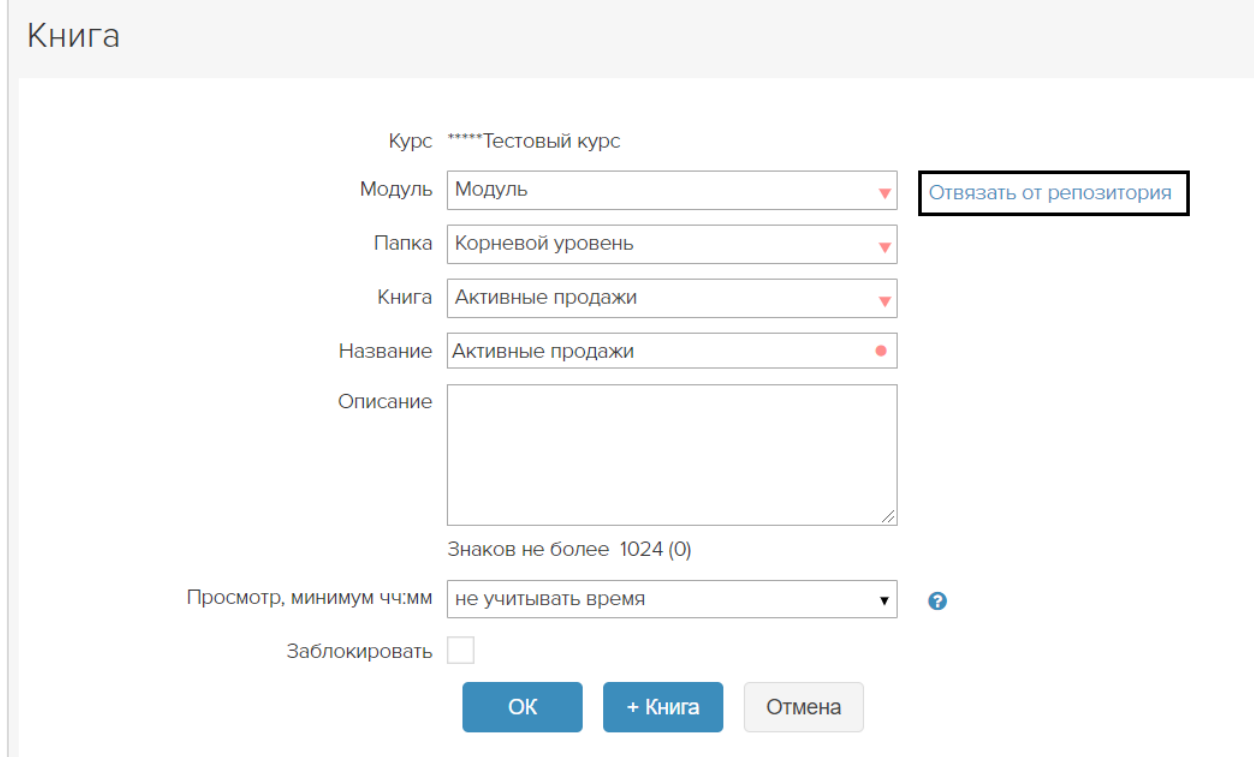

При удалении книги – книга удалится только из этого курса, но не из репозитория и других курсов, к которым привязана.

### <span id="page-11-0"></span>*Добавление в курс видео*

Видео можно загрузить в систему в виде файла, выбрав/перетащив мышью в поле Файл.

Видеофайлы MP4 проигрываются без скачивания на любых устройствах. Файлы с расширениями AVI, MOV, FLV, WMV и др. рекомендуется конвертировать в MP4 посредством онлайн-конвертеров [\(http://convert-video-online.com/ru/\)](http://convert-video-online.com/ru/).

*Важно:* видеофайлы некоторых типов открываются не на всех мобильных устройствах. Выполните предварительную проверку.

Также можно загрузить видеофайл с облачного диска/видеохостинга, скопировать ссылку и вставить ее в поле Имя файла / URL / EMBED.

#### *Вставка в курс ссылки на видео*

*Шаг 1.* Откройте ролик, который хотите вставить в курс или тест. Щёлкните ссылку «Поделиться»:

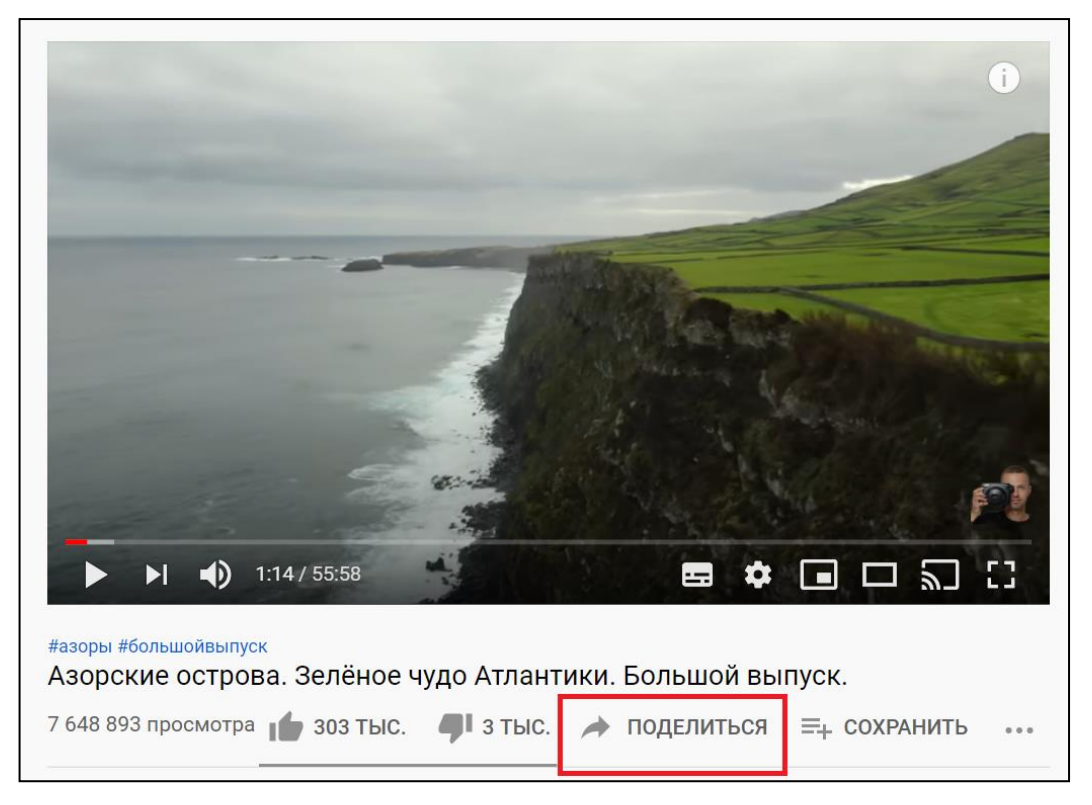

*Шаг 2.* Выберите команду «Встроить»:

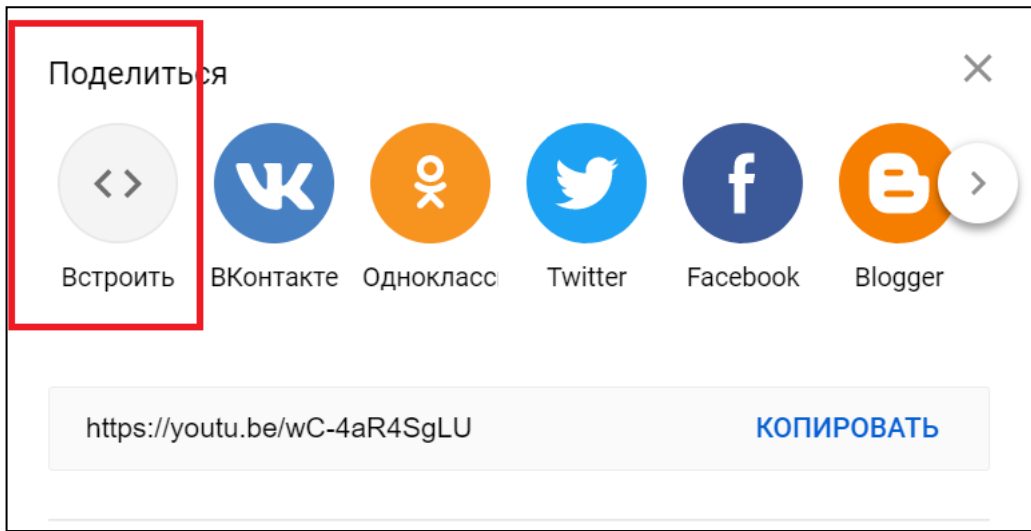

*Шаг 3.* Выберите команду «Копировать»:

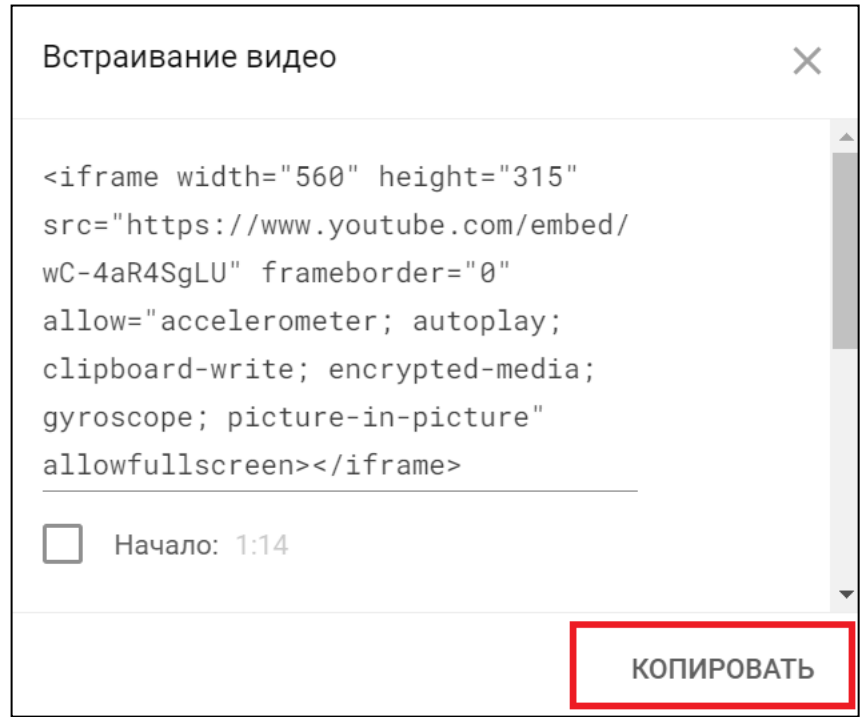

*Шаг 4.* Откройте элемент курса, в который хотите вставить видеоролик. Установите курсор в поле *Имя файла / URL / EMBED* и вставьте скопированный код:

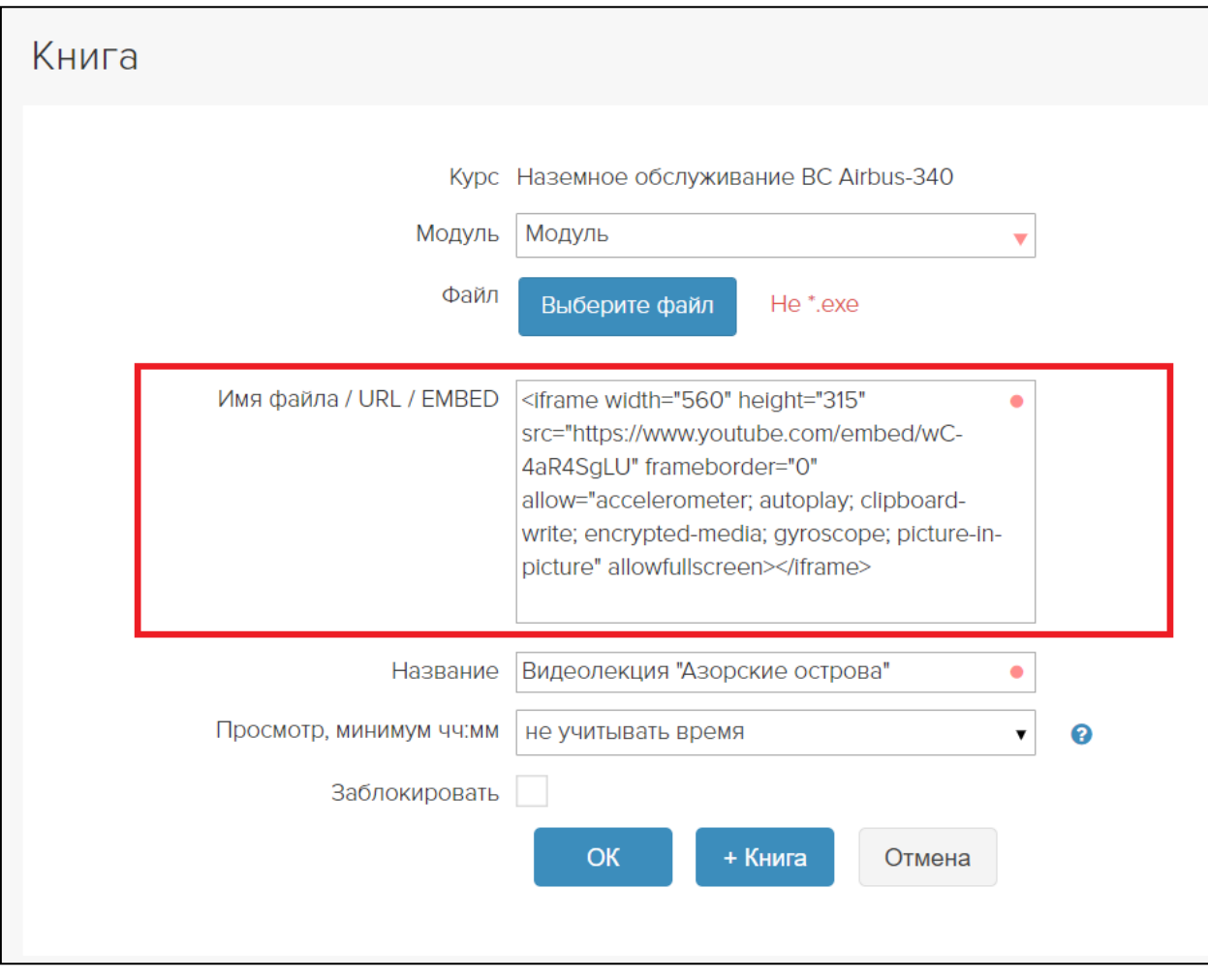

*Шаг 5.* В поле *Название* напечатайте, как будет называться вставленное видео. Сохраните изменения кнопкой *ОК*.

### <span id="page-13-0"></span>*Время просмотра видео*

Для видео файлов, так же как для книг можно установить время просмотра. Для нужного файла щелкните пиктограмму и установите значение в поле *Просмотр, минимум, чч:мм.*

При размещении видео как ссылки, время просмотра не фиксируется. В статистике будет фиксироваться только время открытия ссылки.

### <span id="page-13-1"></span>*Вставка ссылок на внешние ресурсы*

Если вы хотите дать ссылку на интернет в поле Файл/URL введите адрес страницы или ссылку на файл в облачном хранилище.

*Совет:* Ссылки полезно использовать, когда в разных курсах используются одни и те же учебные материалы. В этом случае не нужно повторно загружать файлы в разные курсы, достаточно загрузить их в облако и давать на них ссылку из разных курсов.

## <span id="page-13-2"></span>*Загрузка курсов SCORM*

Тьютор//Мои курсы – клик по названию курса – *+ SCORM*.

Введите название загружаемого курса, при необходимости заполните поле Описание. Если необходимо отображать меню курса выберите «Отображать меню курса в скормплеере». *ОК*. Перетащите ZIP-файл курса и нажмите *Загрузить*. Для просмотра курса щелкните по его названию.

Результаты тестов в SCORM-курсах фиксируются в разделах:

Тьютор//Мои группы – Результаты – Тип теста: фильтр SCORM

Тьютор//Мои группы – Слушатели – ФИО – Результаты – Тип теста: фильтр SCORM

## <span id="page-14-0"></span>*Загрузка HTML-курса, упакованного в ZIP-архив*

*Важно:* Вы должны знать название запускающего файла, чтобы загруженная книга открылась в представлении слушателей. Все названия внутри архива (папки и файлы) должны быть на английском языке. И если стартовый файл находится не в голове архива, а в папке, то в поле "Имя файла" указывается относительный путь к стартовому файлу т.е. <папка>/<файл>.

Как правильно упаковать HTML-курс в ZIP-архив.

- Откройте папку с курсом
- Выделите все файлы (CTRL + A)
- Щелкните правой кнопкой мыши в области выделенных файлов
- Выберите Отправить Сжатая ZIP-папка

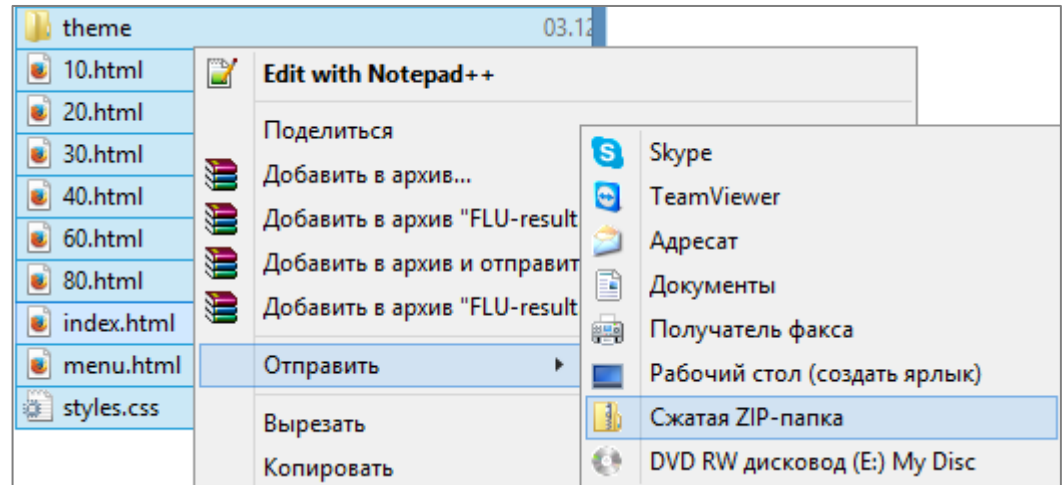

По щелчку в строке меню «Сжатая ZIP-папка» в вашей папке с курсом появится новый файл с расширением ZIP. Это и есть упакованный HTML-курс. Загрузите (перетащите мышью) ZIP в форму создания книги.

Уточните название и расширение запускающего файла (обычно это index.html). Вставьте в поле Имя файла / URL. Нажмите *ОК*.

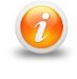

*При загрузке ZIP-архива в поле Имя файла / URL должен быть указан файл с расширением HTML или HTM (не ZIP).*

## <span id="page-14-1"></span>*Наполнение модуля. Письменные работы.*

*Модуль поставляется опционально, в стандартную конфигурацию не входит*.

*Для работы модуля, необходимо, чтобы на сервере был установлен OpenOffice*.

Модуль «Письменные работы» позволяет тьютору выдавать задание для слушателей в виде файлов и писать рецензии на выполненные задания, а слушателю выполнять эти задания и отсылать на проверку тьютору. Весь процесс обмена файлами происходит в интерфейсе СДО. Информация обо всех работах слушателей группы и о состоянии их выполнения отображается у тьютора.

Для создания письменной работы перейдите в Тьютор//Мои курсы – клик по названию курса – *+Активность*.

Введите название и описание работы, заполните поле Ссылка или прикрепите Файл при необходимости. *ОК* или *+Активность* для добавления еще одного задания.

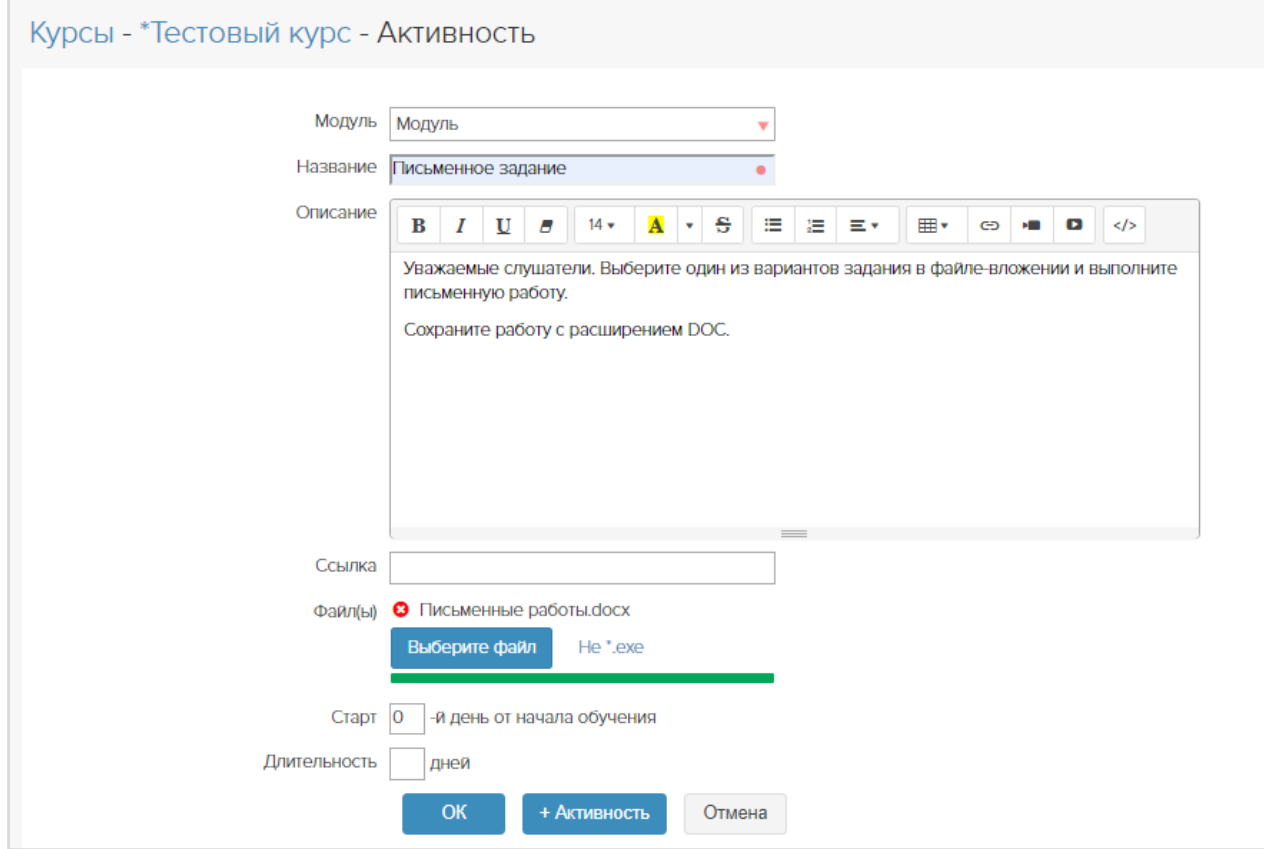

В структуре курса добавится запись с типом «*письменная работа*».

Письменная работа будет доступна всем незаблокированным слушателям, зачисленным на курс.

## <span id="page-15-0"></span>*Наполнение модуля. Тесты.*

### <span id="page-15-1"></span>*Импорт теста*

Самый простой способ добавить тест в систему – импорт.

Пошаговые инструкции по подготовке файлов с вопросами и по импорту находятся в документе «Технология создания тестов», который можно скачать на ГЛАВНОЙ странице системы.

#### <span id="page-15-2"></span>*Создание нового теста вручную*

Тьютор//Мои курсы – Структура курса  $\frac{1}{\sqrt{11}}$  – Создать тест

или

#### Тьютор//Дизайнер тестов – *Создать тест*.

Пошаговая инструкции по созданию тестов представлена также в документе «Технология создания тестов».

### <span id="page-16-0"></span>*Операции с тестами*

#### *Копирование теста*

В курс можно добавить уже готовый тест из этого же или другого курса. Все тесты по умолчанию защищены от копирования, поэтому предварительно нужно снять пометку в поле Запрет копирования в форме свойств копируемого теста. (Тьютор//Дизайнер тестов – Название теста – Править).

Тьютор//Мои курсы – Структура курса – *Копировать тест* – Название теста –

#### *Копировать* – *ОК* – *ОК*

или

Тьютор//Дизайнер тестов – *Копировать тест* – Название теста – *Копировать* – *ОК* – *ОК*.

В скопированный тест можно внести изменения – изменить название, тип, проходной балл, время на тест.

#### *Перенос теста в другой курс*

Тьютор//Дизайнер тестов – *Копировать тест* – Название теста – *Копировать* – *ОК* – *Сменить курс* – *ОК*. Курс исчезнет из представления исходного курса и появится в структуре выбранного курса.

#### *Перенос теста в другой модуль*

Перетащите тест мышью в нужный модуль.

#### *Удаление теста*

Тьютор//Мои курсы – Структура курса  $\frac{1}{\sqrt{2}}$  – Название теста – Удалить  $\bm{x}$ или Тьютор//Дизайнер тестов – Название теста – Удалить **\***. Удаление теста – необратимая операция.

### <span id="page-16-1"></span>*Запреты и разрешения на доступ к тестам и книгам*

По умолчанию все элементы курса, кроме экзаменов, доступны всегда, слушатели могут изучать теорию и сдавать тесты в любом порядке. Если нужно ограничить движение слушателей вперед и поставить условие «не разрешать доступ к тесту/книге, если…», используется функционал Разрешения.

Разрешение на доступ можно установить для любого элемента курса, щелкнув пиктограмму в столбце Разрешения (Администратор//Курсы).

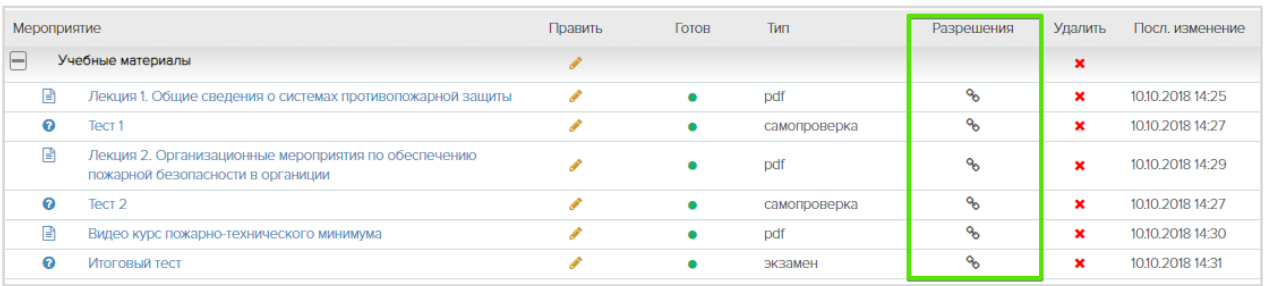

### *Пример 1*

Запрет на сдачу итогового теста, если не сданы успешно промежуточные тесты.

В строке *Итоговый тест* щелкните пиктограмму Разрешения **.** Откроется форма создания цепочки разрешений:

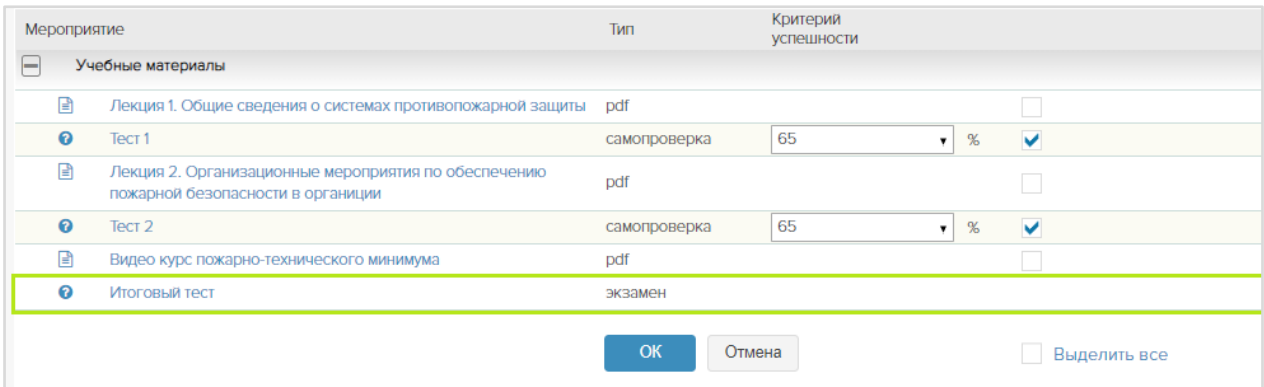

Поставьте пометки справа от тестов, которые слушатель должен успешно пройти, прежде чем получит доступ к итоговому тесту. В цепочку разрешений можно включить только тесты с пометкой *Готов* (указаны зеленой точкой в столбце Готов).

В столбце Критерий успешности для тестов указан проходной балл, который можно отредактировать. Нажмите *ОК*.

В столбце Разрешения появится цифра, означающая количество элементов в цепочке разрешений и ссылка *Изменить*. При наведении указателя мыши на ссылку *Изменить* появляется всплывающая подсказка с названиями элементов цепочки разрешений, в структуре курса возле этих элементов появляются пиктограммы .

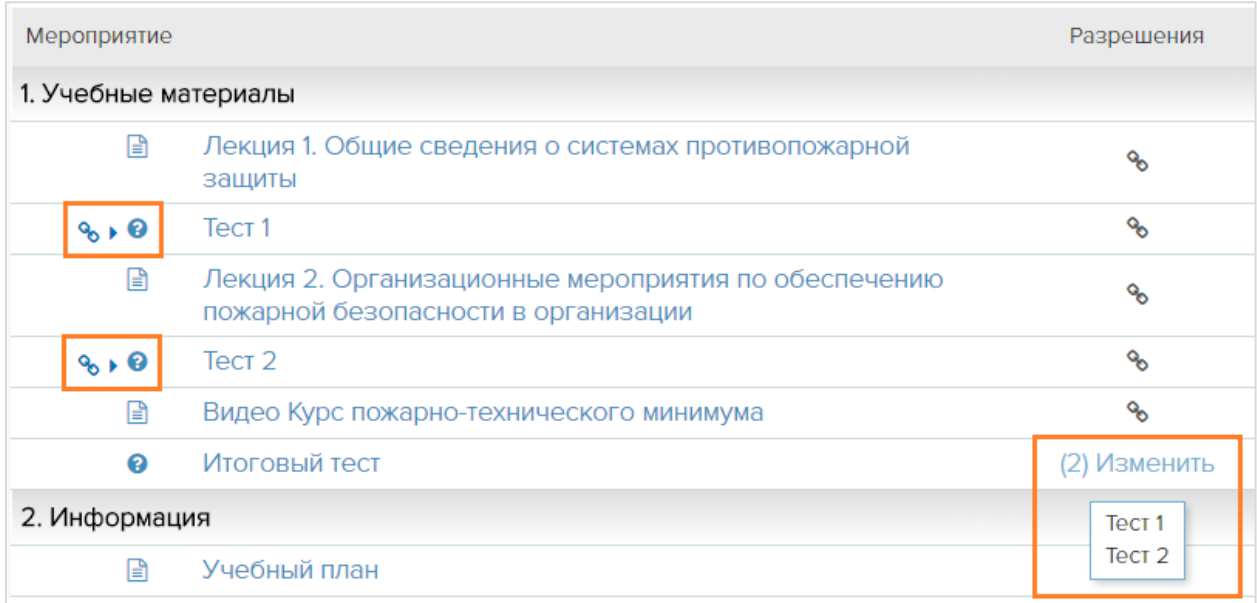

В представлении слушателя курс c запретом на доступ к итоговому тесту, если не сданы успешно промежуточные, будет выглядеть так:

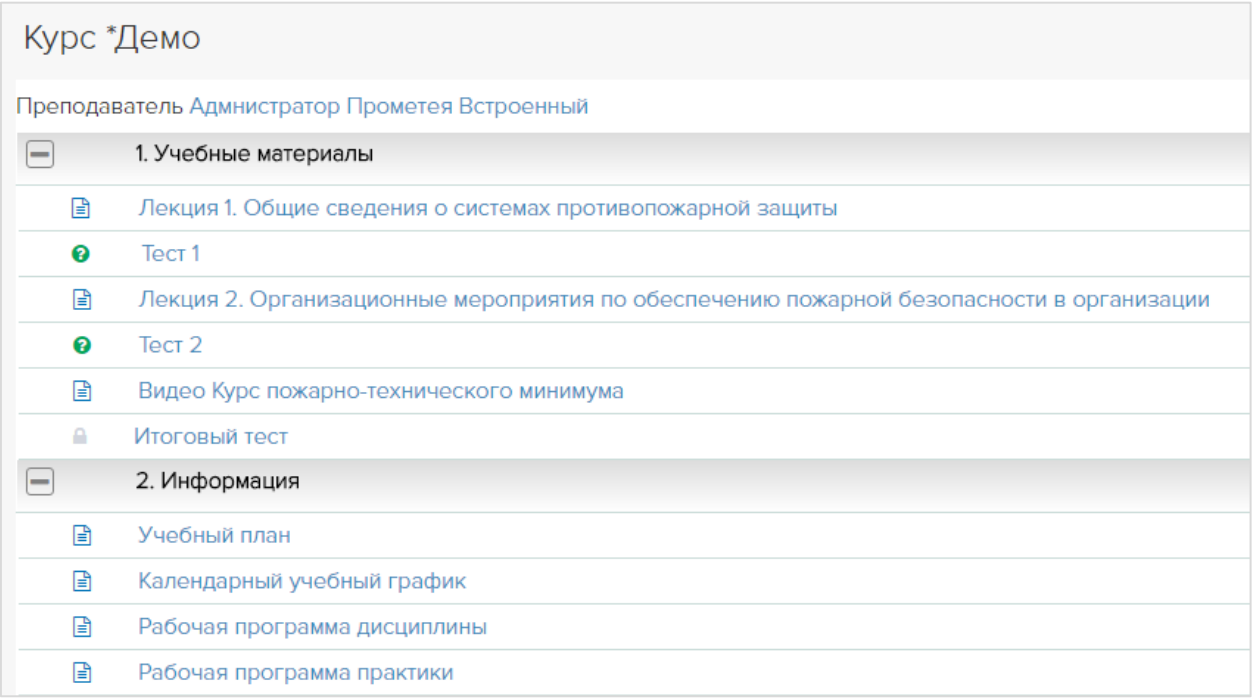

Доступные тесты отмечены пиктограммой <sup>.</sup> Итоговый тест не доступен и отмечен пиктограммой . При попытке сдать его появляется уведомление:

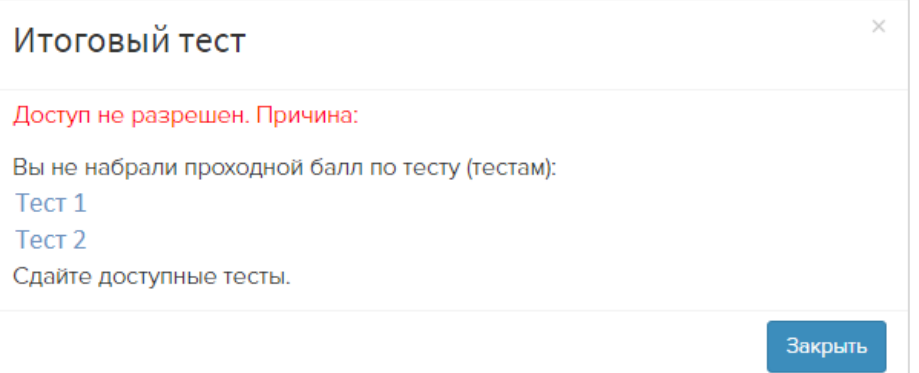

В данном примере слушатель может сдавать промежуточные тесты в любом порядке.

*Важно:* Если для экзамена установлены разрешения, допуск к нему рекомендуется выдавать не на конкретные дни, а на весь период обучения.

#### *Пример 2*

Запрет на доступ к тесту, если не изучена книга.

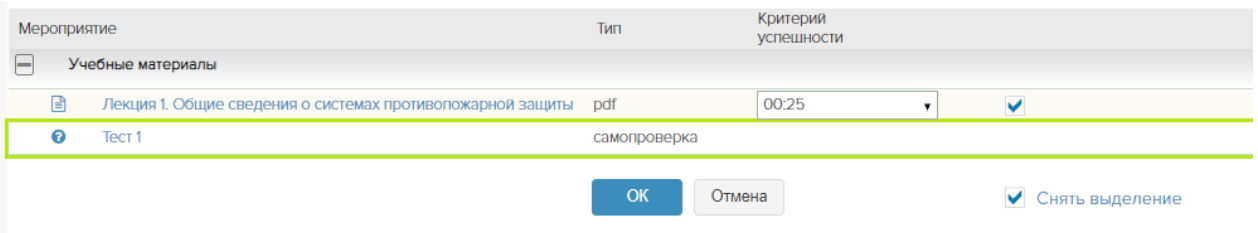

В графе Критерий успешности установите количество минут на изучение книги. Если для книги в цепочке разрешений установить значение «не учитывать время», значит, слушателю достаточно будет просто открыть книгу для получения доступа к дальнейшим элементам курса.

Для некоторых типов книг (например, файлов DOC и PPT, а также ссылок) нельзя установить желаемое время изучения.

Курс с запретами на доступ к промежуточным тестам в представлении слушателя выглядит так:

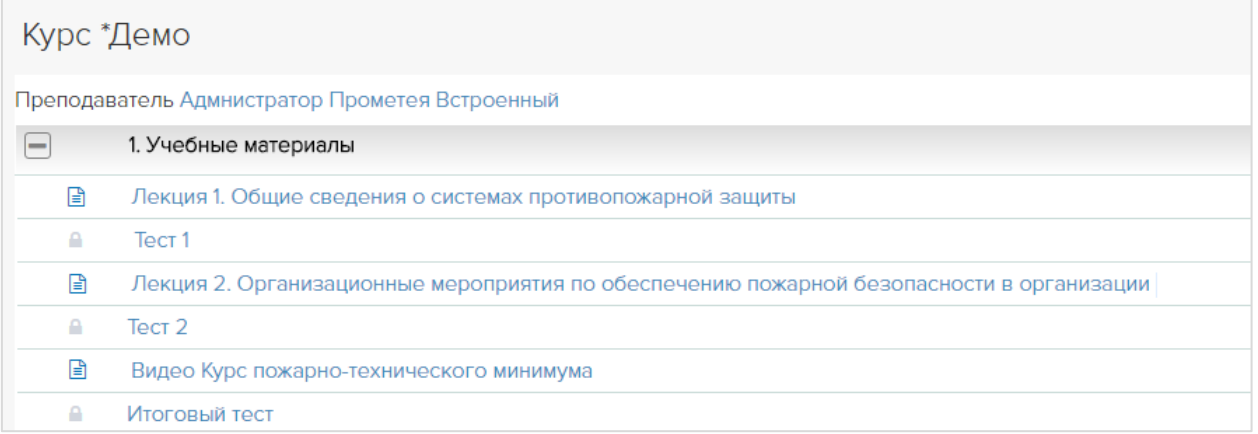

При попытке сдать не разрешенный тест слушатель получит уведомление:

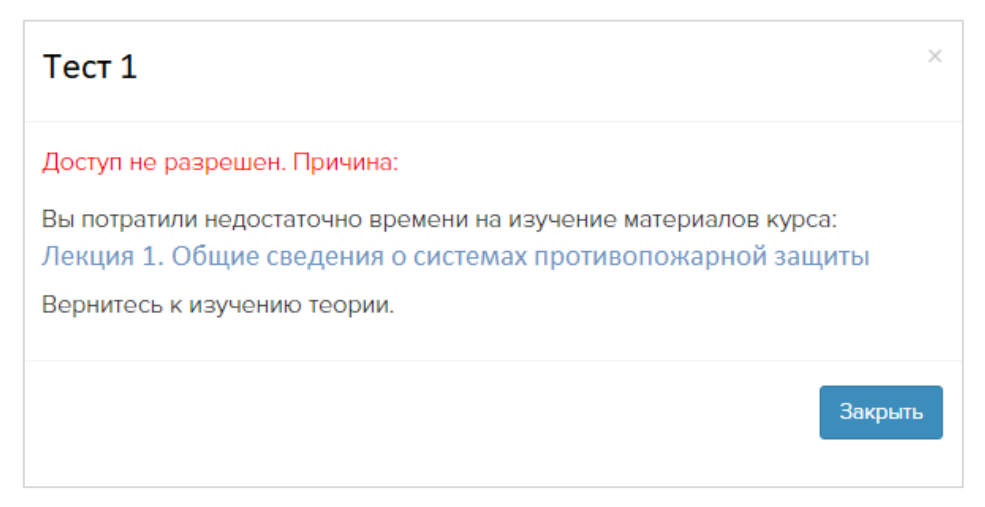

Разрешения можно устанавливать к любым элементам курса и в любом порядке. Один элемент может входить в несколько разных цепочек разрешений.

## <span id="page-20-0"></span>*Расписание курса*

Расписание не является обязательным элементом обучения. Если у курса есть шаблон расписания, то на его основе при создании каждой новой группы будут автоматически сформированы:

- (1) расписание группы с соответствующими календарными датами,
- (2) ведомость группы для выставления оценок,
- (3) зачетки слушателей,
- (4) допуски для каждого слушателя ко всем экзаменационным тестам, включенным в расписание.

Тьютор//Мои курсы – Название курса – вкладка Расписание – *Создать*.

Отсчет дней начинается с нуля, каждое мероприятие имеет определенную длительность в днях.

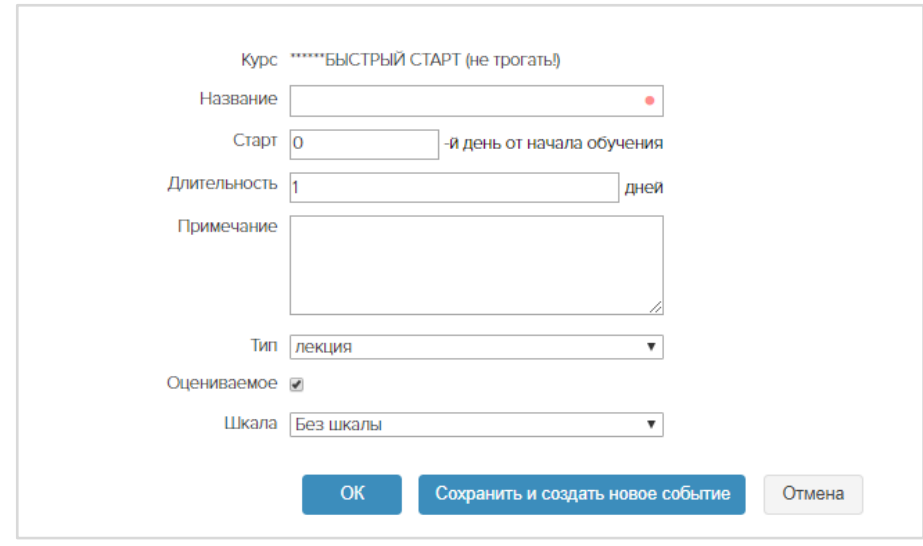

В поле Тип установите нужный тип мероприятия.

Отсутствие пометки в поле Оцениваемое означает, что мероприятие не будет отображаться в ведомости группы и зачетках слушателей. Для мероприятий *тест* и *экзамен* пометка Оцениваемое проставлена автоматически.

Для мероприятий тест и экзамен можно установить связь с экзаменационным тестом, при этом допуски на экзамен будут сформированы автоматически, на соответствующие даты. В поле «Тест» подтягиваются только тесты типа Экзамен. Если экзамен отсутствует в раскрывающемся списке, проверьте, есть ли у него пометка Готов.

*Важно*: Один тест можно прикрепить только к одному мероприятию.

Также можно выбрать количество допусков для теста.

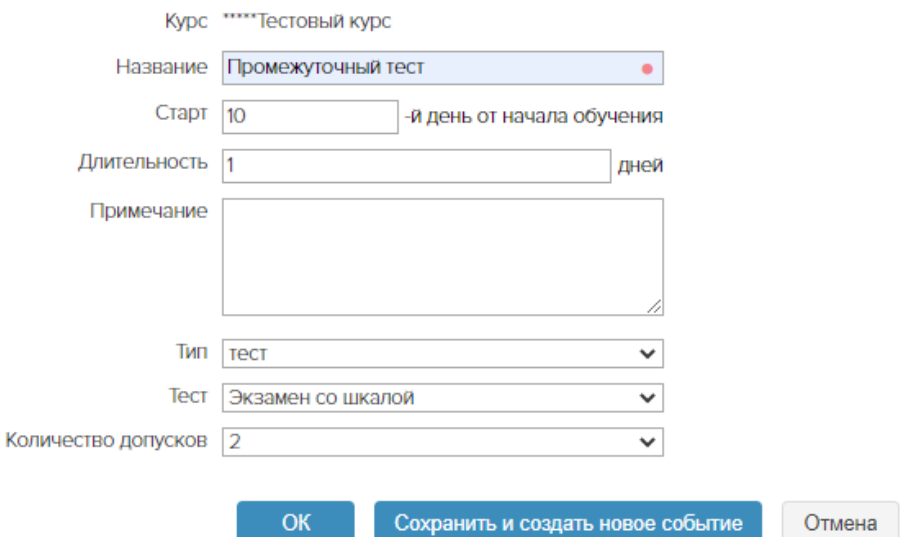

В случаях, когда зачетки и ведомости нужны, а расписание/дедлайны – нет, в шаблоне расписания можно указать что *все* мероприятия начинаются в нулевой день и *все* мероприятия имеют одинаковую длительность в днях. Чтобы расположить мероприятия в правильной последовательности, пронумеруйте их.

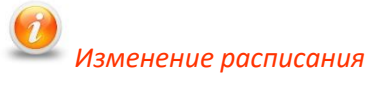

У групп и слушателей, уже начавших обучение, расписание НЕ ИЗМЕНЯЕТСЯ.

Если в шаблон расписания курса внести изменения, они отобразятся только у слушателей, зачисленных на курс после изменения расписания.

Поэтому все изменения в расписание необходимо вносить ДО зачисления слушателей.

# <span id="page-22-0"></span>МОИ ГРУППЫ

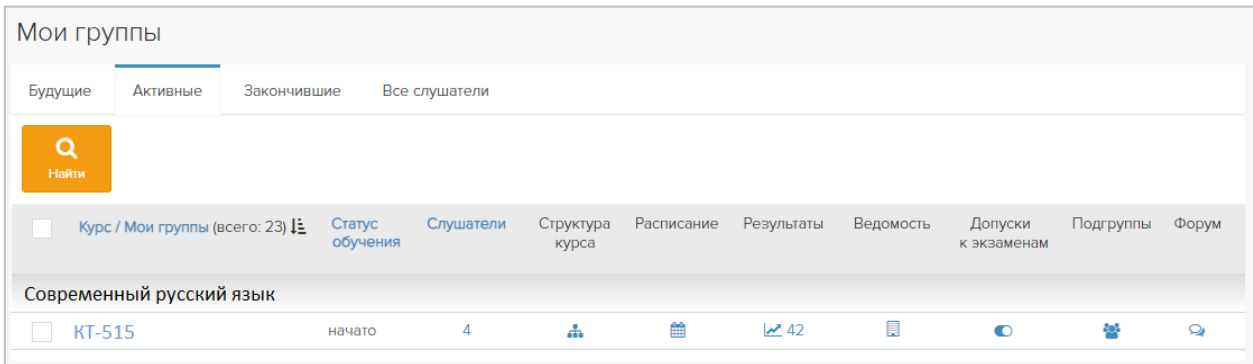

В разделе *Мои группы* тьютор видит список назначенных ему групп, отсортированных по учебным курсам. На вкладке *Активные* представлены группы, для которых уже наступила дата начала обучения. На вкладке *Будущие* представлены группы, назначенные тьютору и ожидающие старта. На вкладке *Закончившие* представлены группы, по которым завершилось обучение. Слушатели не видят данные курсы. На вкладке *Все слушатели* представлен в алфавитном порядке список всех слушателей тьютора без распределения по группам.

По клику на число в столбце *Слушатели* можно просмотреть список слушателей группы, результаты их обучения и сведения о посещении курса. Также можно выдать слушателю индивидуальный допуск к экзаменационному тесту.

Описание пиктограмм на странице *Мои группы*:

*Структура курса* – просмотр материалов и тестов курса.

*Расписание* – просмотр расписания группы.

**Результаты •** – просмотр результатов тестирования группы. Число рядом с пиктограммой показывает количество результатов. Если с момента последнего визита тьютора появились новые результаты, рядом с пиктограммой появится цветной кружок.

**Ведомость** ■ – электронный журнал группы для выставления оценок. Ведомость доступна только при наличии расписания. Для выставления оценок нажмите кнопку *Выставить оценки*. Оценки можно выставлять произвольно или, если подключен модуль «Оценочные шкалы», выбирать их из установленной для мероприятия шкалы.

*Допуски к экзаменам* – просмотр имеющихся допусков, удаление имеющихся допусков, выдача новых допусков. Подробнее см. главу *Выдача допусков*. Число рядом с пиктограммой показывает количество оставшихся выданных/оставшихся допусков.

*Подгруппы* – объединение слушателей в подгруппы для выполнения некоторых видов заданий (например, для дискуссий в мини-группах).

*Форум* – переход к форуму группы. Если с момента последнего визита тьютора в форуме появились новые сообщения, рядом с пиктограммой появится цветной кружок.

### <span id="page-22-1"></span>*Просмотр и проверка письменных работ*

*Важно: Модуль поставляется опционально, в стандартную конфигурацию не входит*.

Модуль «Письменные работы» позволяет тьютору выдавать задание для слушателей в виде файлов и писать рецензии на выполненные задания, а слушателю выполнять эти задания и отсылать на проверку тьютору. Весь процесс обмена файлами происходит в интерфейсе СДО. Информация обо всех работах слушателей группы и о состоянии их выполнения отображается у тьютора.

Тьютор//Мои группы – *Структура курса*

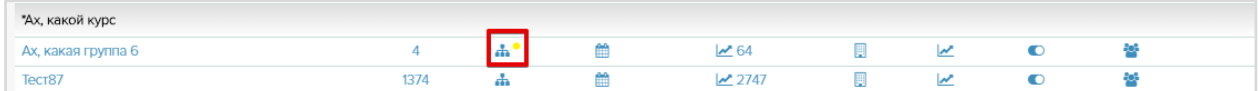

Затем клик на дробь (кол-во слушателей в группе / кол-во приславших письменную работу) в столбце *Выполнение*

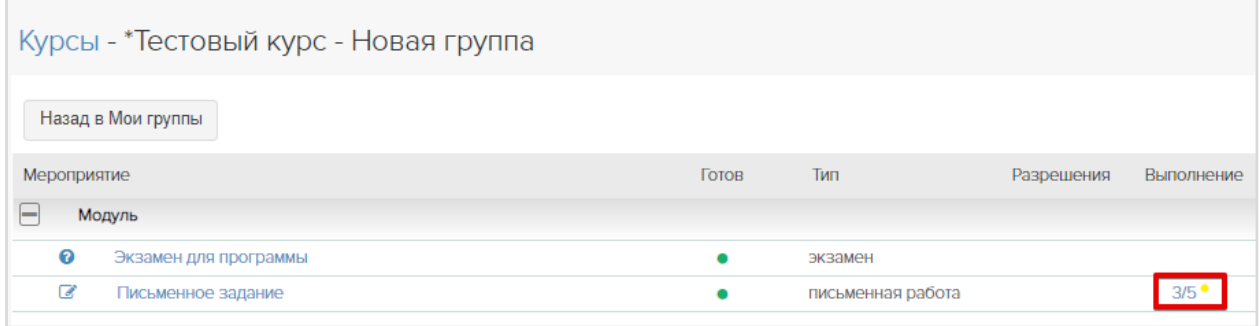

Желтый кружок у структуры курса  $\frac{1}{\sqrt{2}}$  и колонки Выполнение  $\frac{3}{5}$  сигнализирует о новых работах, появившихся с момента последнего посещения страницы.

По клику на дробь откроется форма просмотра письменных работ.

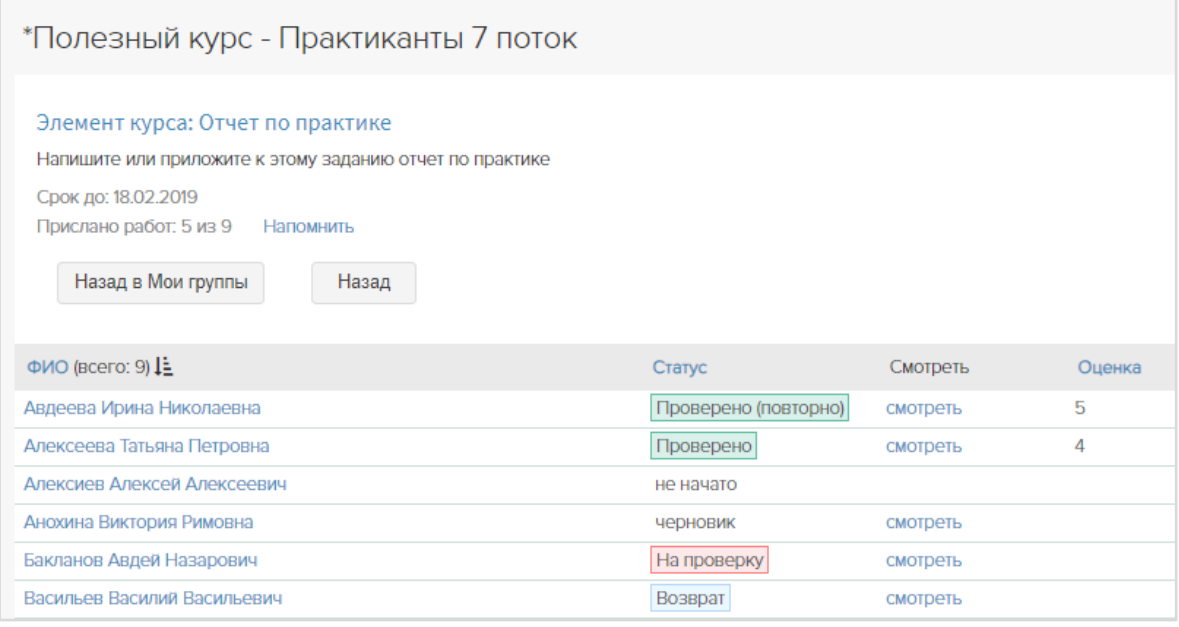

Статус *Черновик* присваивается, если студент начал выполнять задание, но еще не закончил. Тьютор вправе перевести задание из статуса *Черновик* в статус *На проверку*, *Зачтено* или *Возврат*, если работа выполнена.

*На проверку –* работа ожидает оценки.

*Проверено* – работа имеет удовлетворительную, высокую или высшую оценку.

*Возврат –* работа выполнено недостаточно хорошо и нуждается в доработке.

*Проверено(повторно)* – работа оценена, после доработки.

По клику на *Напомнить* на e-mail'ы участников, не приславших задания, уходят письманапоминания.

По клику на ссылку *смотреть* в столбце *Смотреть* открывается форма проверки задания.

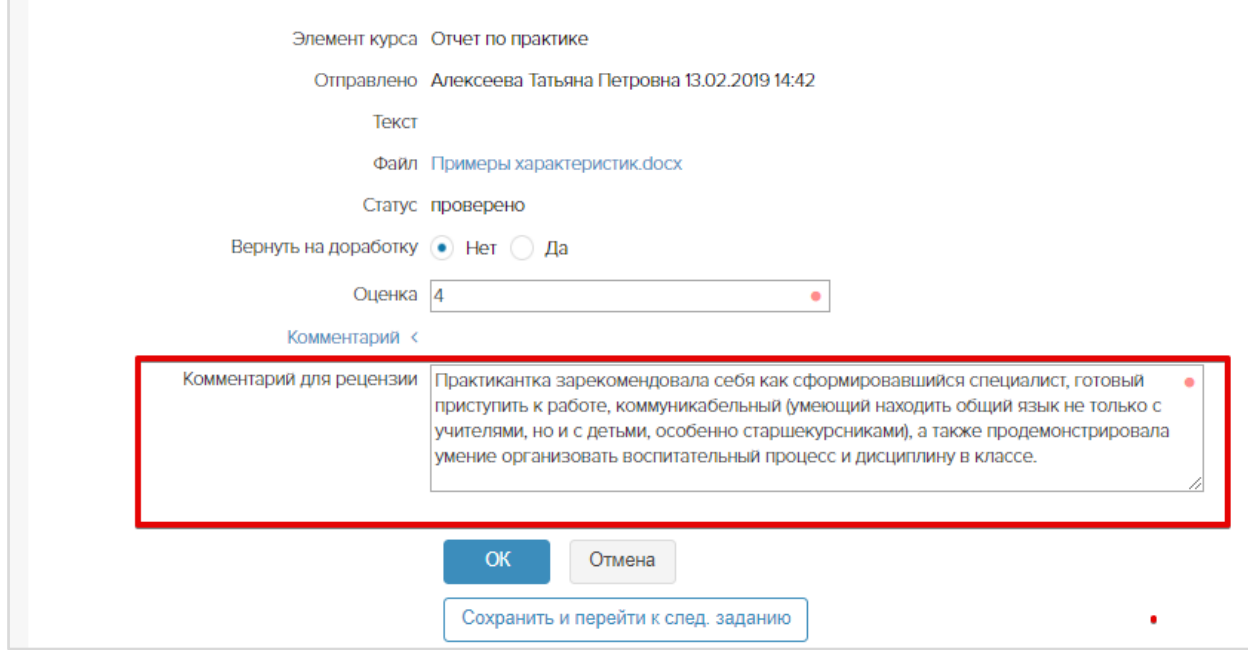

После проверки задания необходимо его оценить или вернуть на доработку.

Если и нажата кнопка *Ок*, произойдет сохранение и возврат к форме просмотра всех письменных работ слушателей.

По кнопке *Сохранить и перейти к след. заданию* произойдет сохранение и переход к форме проверки следующего задания в статусе «На проверку».

**Важно:** Если работе присвоен статус *Проверено,* добавляется поле *Комментарий для рецензии*. Рецензия будет доступна слушателю для скачивания на форме просмотра письменной работы.

### <span id="page-24-0"></span>*Просмотр результатов тестирования группы*

Тьютор//Мои группы – *Результаты* . Щелкните значок в столбце *Тип теста*, чтобы отфильтровать результаты по типу теста.

Результаты тестирования могут отображаться в виде оценок, если к системе подключен модуль «Оценочные шкалы».

### <span id="page-24-1"></span>*Просмотр результатов тестирования слушателя*

Тьютор//Мои группы – клик по числу в столбце *Слушатели* – ФИО – *Результаты .*

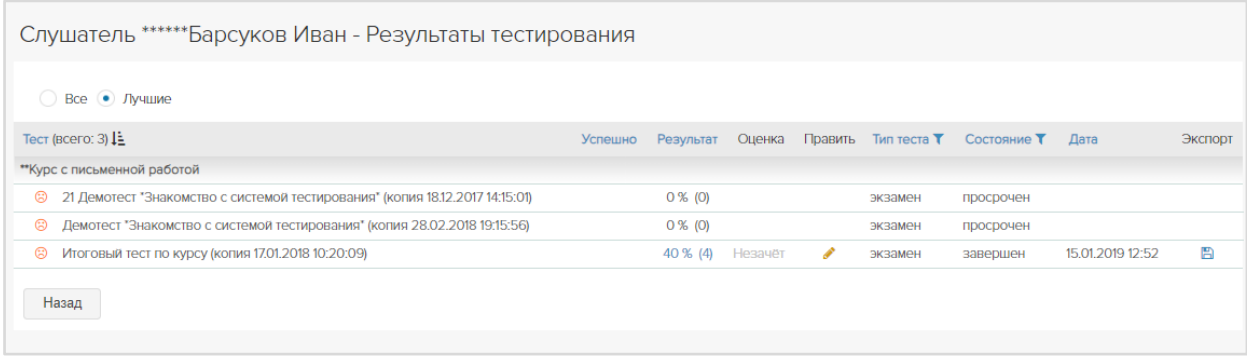

Оценку можно редактировать, кликнув по иконке *Править .* 

Для сохранения отчета по тесту в xlsx, необходимо кликнуть по иконке *Экспорт* напротив нужного результата.

Для удаления результатов тестирования слушателя, необходимо установить радиокнопку в положение "Все" и кликнуть на пиктограмму *Удалить* напротив нужного результата.

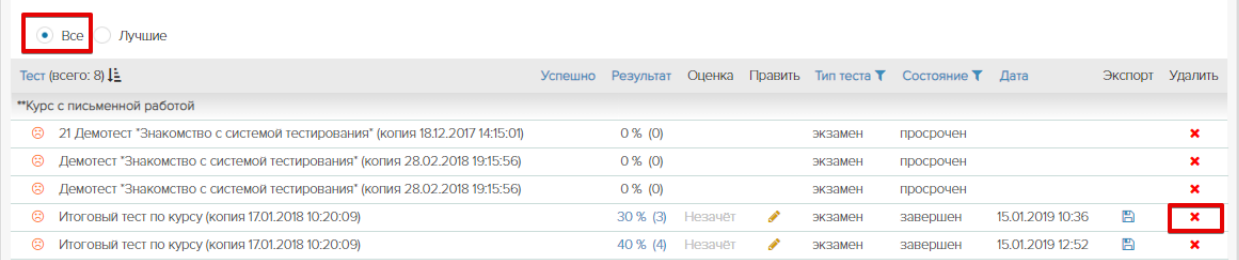

## <span id="page-25-0"></span>*Выдача и удаление допусков к экзаменам*

Допуск к экзамену – это разрешение на одну попытку сдать экзамен в установленные даты и время. Если допуск выдан, но срок его действия еще не наступил, слушатель видит экзамен, но не может его сдать. В момент начала действия допуска рядом с названием теста появляется кнопка *Сдать*. Слушатель может сдать тест на Главной странице (панель *Мои экзамены*), или в разделе Обучение//Мои курсы.

Допуск к экзамену может быть выдан автоматически и вручную. Автоматические допуски формируются только для тестов, включенных в расписание. При создании шаблона расписания администратор связывает тест с мероприятием. В даты, на которое назначено тестирование, у слушателей автоматически появятся нужные экзамены.

Если курс не имеет расписания, тьютор выдает допуски вручную. Для слушателей, не сдавших успешно назначенные экзаменационные тесты, допуски также выдаются вручную.

#### *Допуск для группы*

Тьютор//Мои группы – *Допуски к экзаменам* . Слева от пиктограммы отображается количество активных допусков у слушателей группы. Щелкните пиктограмму <sup>1</sup> и кнопку *+ Создать*.

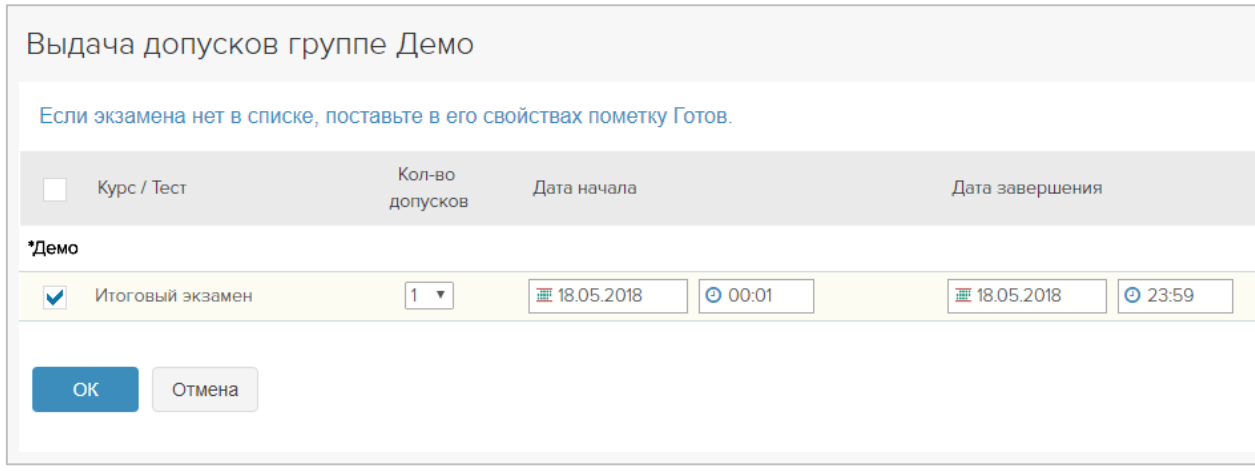

Установите количество допусков и срок их действия. Нажмите *ОК*.

Дополнительно приобретаемый модуль «Отчет об экзамене» позволяет выдавать допуски группе с регулированием видимости ответов в отчете слушателей о тестировании:

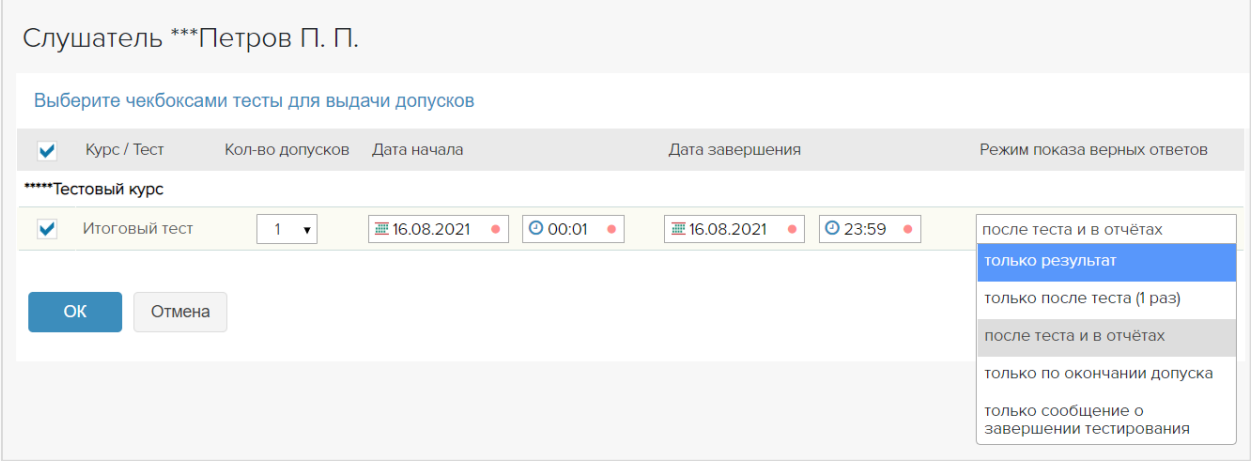

Если в столбце *Режим показа верных ответов* установить значение *только результат*, слушатель после сдачи не увидит верные ответы, показывается только набранный балл.

Если установить значение *только после теста (1 раз)* слушатель после сдачи теста увидит в отчете не только набранный балл, а также и верные ответы на все вопросы теста. Но в дальнейшем при просмотре результатов, в отчете по тестированию будет виден только набранный балл.

Если установить значение *только после теста и в отчетах (*значение по умолчанию*)*, слушатель после сдачи теста увидит в отчете не только набранный балл, а также и верные ответы на все вопросы теста. В дальнейшем при просмотре результатов, в отчете по тестированию также будут отображаться набранный балл и все ответы.

Если установить значение *только по окончании допуска*, слушатель сможет увидеть правильные ответы, открыв свой отчет по завершении срока действия допуска.

Если установить значение *только сообщение о завершении тестирования*, слушатель сразу после сдачи теста увидит пустой отчёт с надписью: «**Тестирование завершено. Благодарим Вас за участие!**».

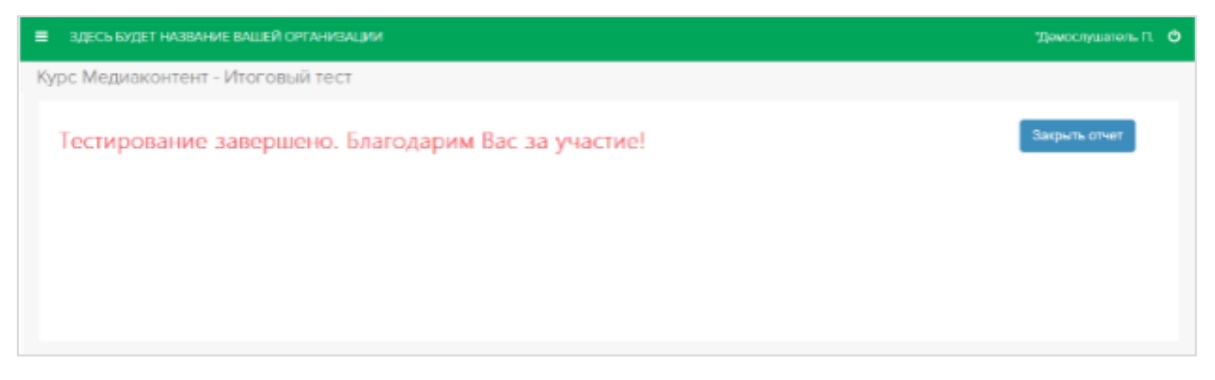

#### Заполните все поля и нажмите *ОК*.

*При ручной выдаче допуска все участники группы получают автоматическое письмо о назначении экзамена.* 

Участники получат письмо следующего содержания:

*Тема письма: Назначение ЭКЗАМЕНА*

*Текст: Вам назначено экзаменационное тестирование*

*по курсу:* "…" *тест:* "…"

*Ваши данные для входа в систему: логин:* "…" *пароль:* "…" *Вход в систему:* "…"

*Место тестирования: Интернет Дата и время тестирования:* "…"

#### *Удаление допусков группы*

Тьютор//Мои группы – *Допуски к экзаменам* © – Удалить **Х**. Если допуск удален, слушатели не смогут сдать экзамен.

#### *Допуски для слушателей*

Тьютор//Мои группы – число в столбце *Слушатели*. Выберите нужные фамилии пометками , выберите действие «Выдать допуски к экзаменам», нажмите *ОК*. Установите сроки действия и количество допусков. *ОК*.

Дополнительно приобретаемый модуль «Экзамен» позволяет выдавать допуски с регулированием видимости ответов в отчетах слушателей о тестировании.

*При ручной выдаче допуска слушатель получает автоматическое письмо о назначении экзамена.* 

#### *Удаление допусков слушателей*

Тьютор//Мои группы – число в столбце *Слушатели* – напротив ФИО «Допуски к экзаменам»  $\bullet$  – Удалить  $\mathbf x$ .

Массовое удаление допусков у выбранного слушателя: проставьте пометки • для нежелательных допусков. Поле *Действие*: Удалить – *ОК*. Если допуск удален, экзамен исчезнет из представлений Слушатель//Главная – Мои экзамены, Слушатель//Мои курсы – Название курса, Слушатель//Тестирование – Экзамены. Слушатель не может сдать экзамен, допуск к которому был удален.

### <span id="page-28-0"></span>*Просмотр журнала посещений слушателя*

Тьютор//Мои группы – клик по числу в столбце *Слушатели*. Столбец «Просмотры»

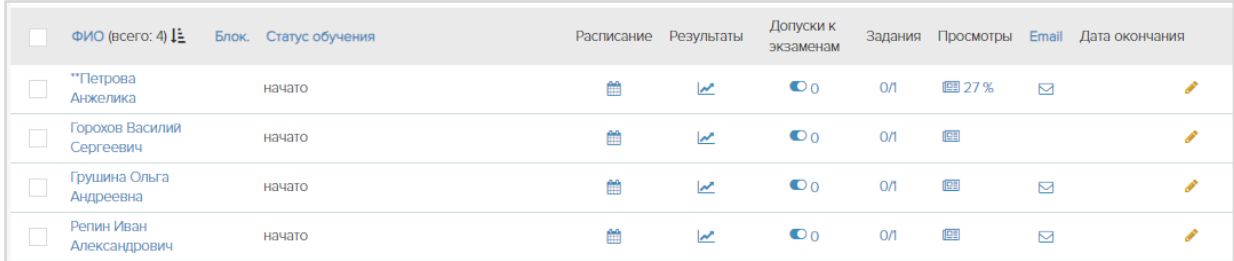

Справа от пиктограммы отображается процент изучения книг, для которых установлено время просмотра. Процент рассчитывается по формуле: N = A/B, где А - количество книг, по которым выполнено требование ко времени просмотра, В – общее количество книг.

По клику на столбец Просмотры • напротив слушателя осуществляется переход к журналу посещений. В журнале отображаются все файлы курса (книги, видео файлы, html, SCORM).

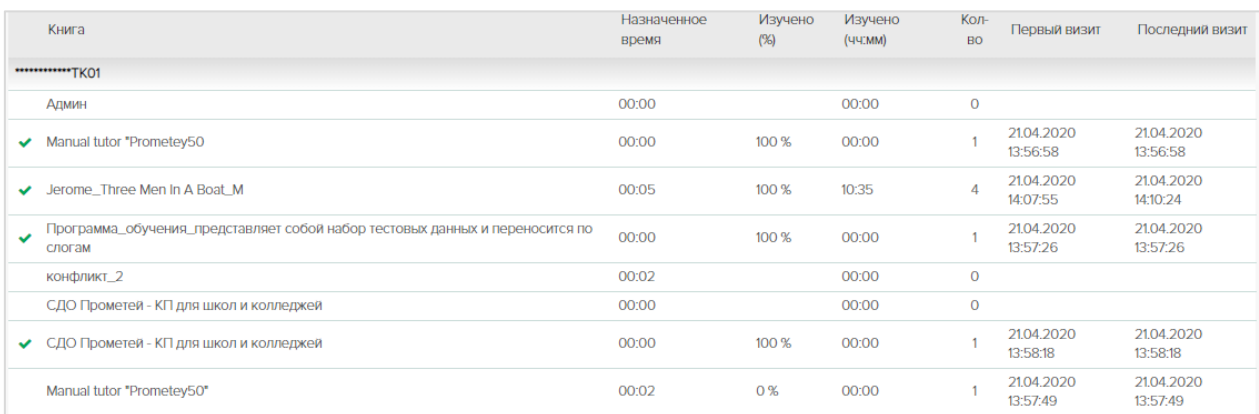

Тьютор видит все книги курса. Книги, изученные слушателем, снабжены пометками об Успешности  $\blacktriangleright$ . Значение в столбце «Изучено (%)» рассчитывается по формуле M = t/T, где t - время, затраченное слушателем на изучение книги, T – назначенное время.

## <span id="page-28-1"></span>*Создание подгрупп*

В системе можно организовать работу в мини-группах. Это может быть выполнение заданий в паре, приватные командные дискуссии, разбор кейсов и мозговые штурмы.

Если такой формат подходит для вашего курса, распределите участников в подгруппы.

Тьютор//Мои группы – *Подгруппы* – *Создать* – заполните нужные поля. Поставьте пометку *Активная,* чтобы создать форум для новой подгруппы. *ОК*. Важно: в зависимости от настроек системы форумы могут создаваться автоматически.

В строке с названием группы щелкните пиктограмму ■ в столбце Слушатели, отметьте нужные фамилии и нажмите *ОК*.

Создайте другие подгруппы, если требуется. В разделе Общение//Форум проверьте появление форумов для подгрупп и их доступность (название форума – *Свойства* ).

## <span id="page-29-0"></span>*Управление доступом слушателя к курсу*

*Важно:* включается по запросу.

Управлять доступом слушателя к курсу можно с использованием пиктограмм  $\blacksquare \blacksquare \bullet \blacksquare$ разделах:

- (1) из профиля слушателя: Тьютор//Мои группы вкладка Все слушатели клик по ФИО
- (2) из списка групп: Тьютор//Мои группы клик по числу в столбце слушатели.

Для управления индивидуальный статусом слушателя используйте пиктограммы:

- П пауза (скрыть курс от слушателя, с возможностью возобновления обучения)
- возобновить доступ слушателя к курсу
- отчислен, прекращение доступа слушателя к курсу
- **закончить доступ слушателя к курсу**

## <span id="page-29-1"></span>*Отправка сообщения слушателю*

Тьютор// Мои группы – клик по числу в столбце слушатели - напротив ФИО пиктограмма **Отправить сообщение** ⊠.

## <span id="page-29-2"></span>*2 тьютора для группы*

*Важно*: *модуль поставляется опционально, в стандартную конфигурацию не входит.*

В свойствах новых и существующих групп добавлена возможность назначить второго тьютора, выбрав его из раскрывающегося списка персонала с ролью «тьютор».

В поле Тьютор можно начать набирать ФИО для быстрого поиска.

Администратор/Все группы/клик на название группы:

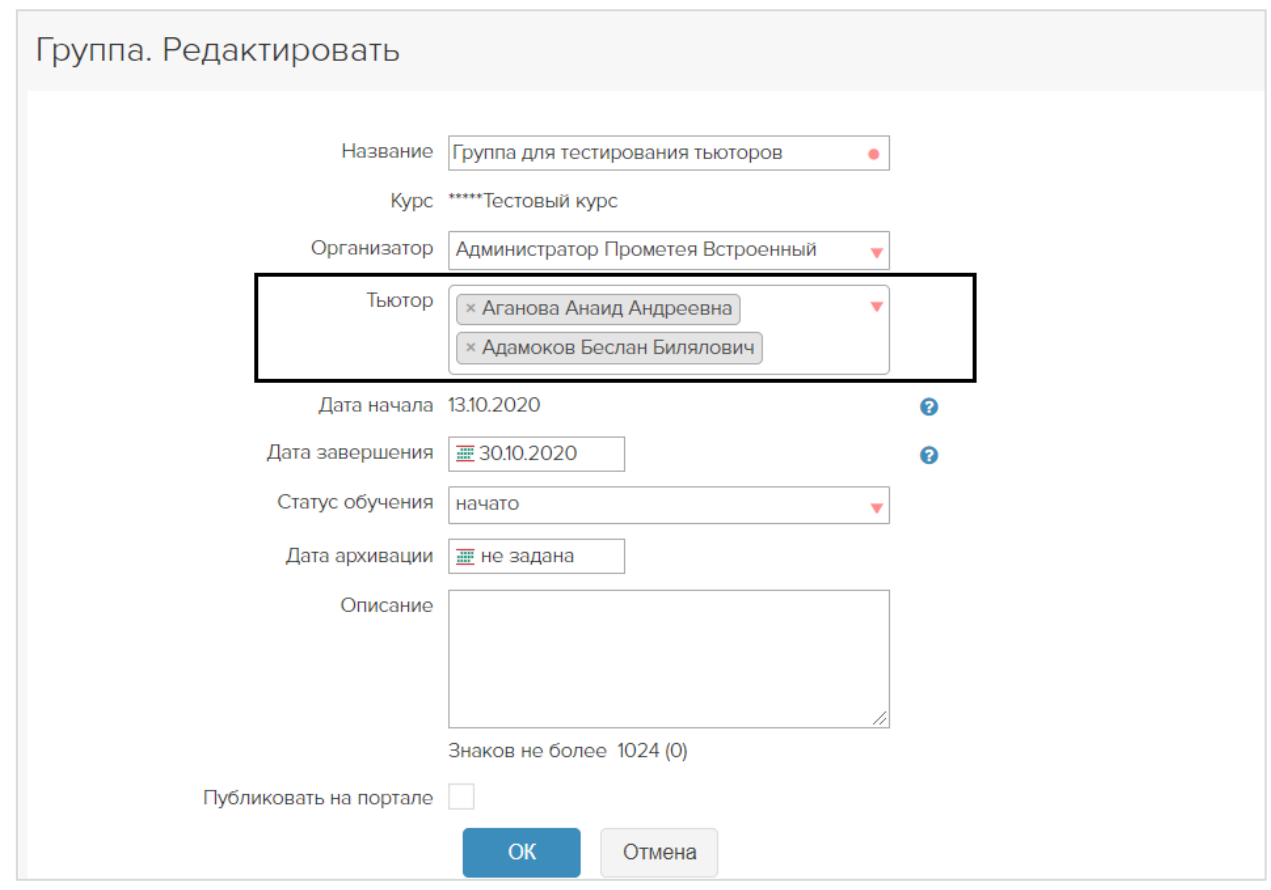

Второму тьютору доступны те же действия, что и первому:

- просматривать и редактировать оценки за тесты,
- выдавать допуски к экзаменам всей группе или отдельным слушателям,
- выставлять оценки в ведомость,
- выставлять оценки за письменные работы,
- создавать сообщения в форуме,
- создавать подгруппы.

При оценке письменных работ система фиксирует, кто из тьюторов выставил оценку:

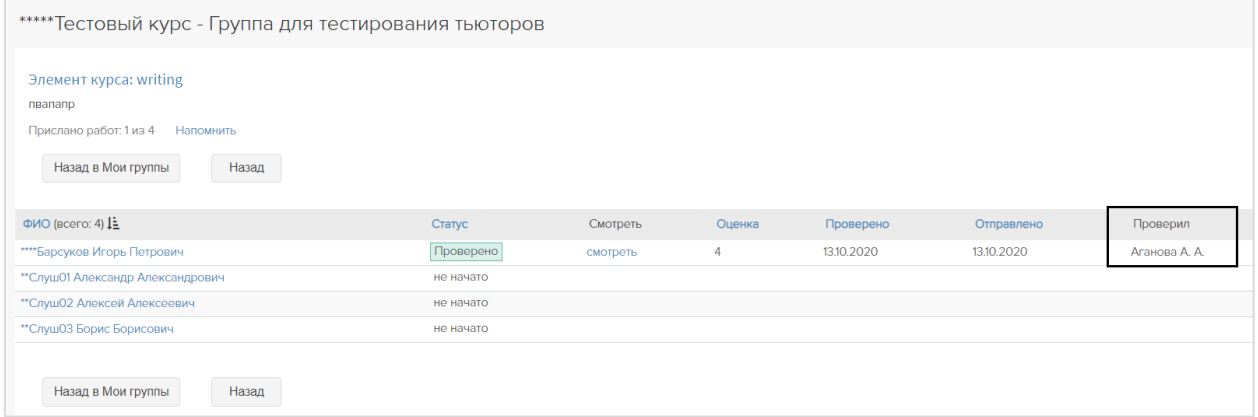

Если тьютор создал подгруппу (Тьютор/Мои группы/Подгруппы / *Создать*)

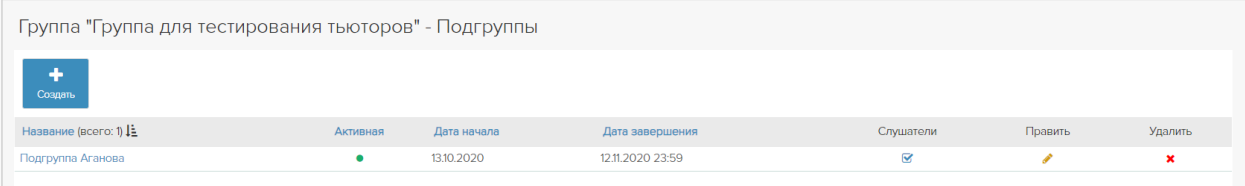

#### И добавил слушателей

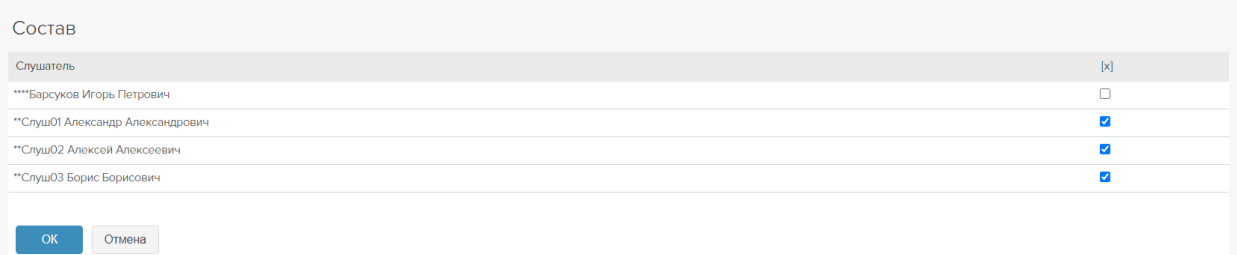

#### То на форме Мои группы/столбец *Слушатели* будут отображаться только слушатели подгруппы:

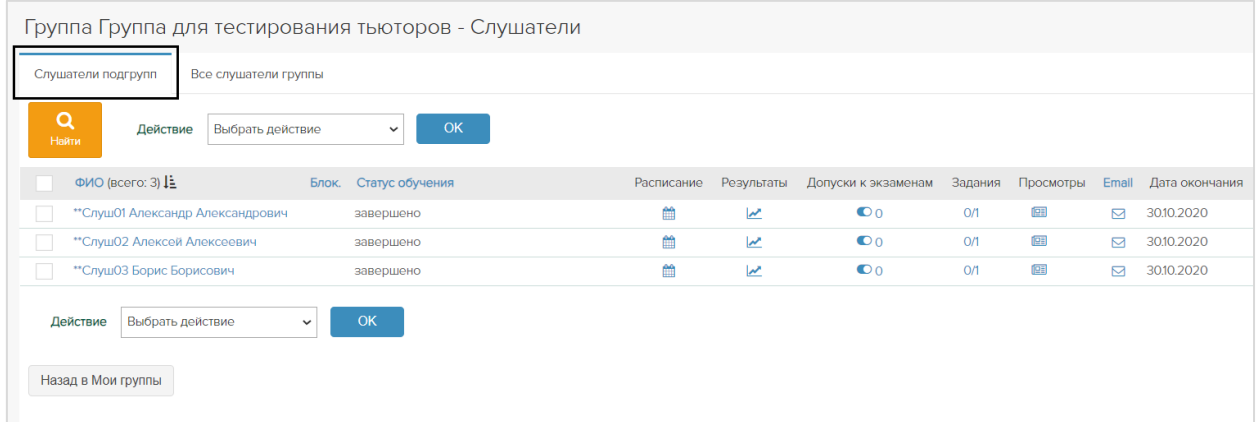

#### Все слушатели группы, отображаются на дополнительной вкладке:

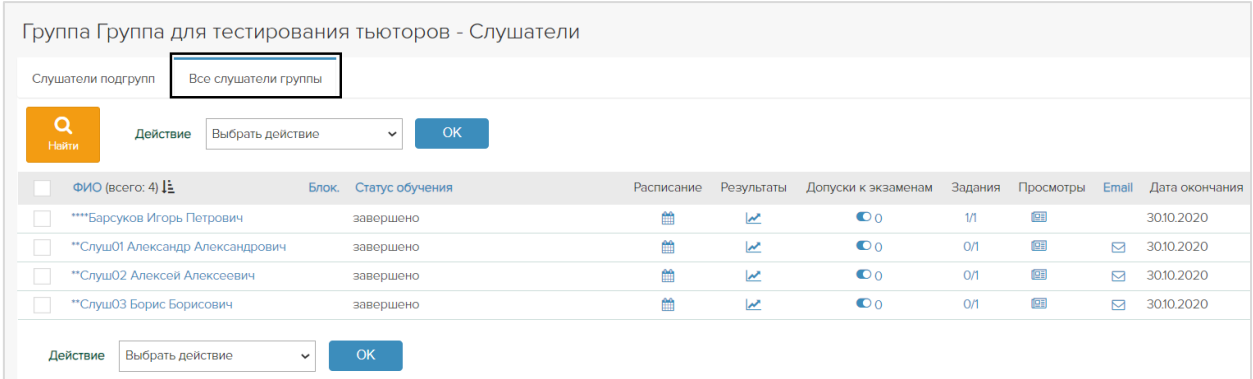

### <span id="page-31-0"></span>*Все слушатели*

Тьютор//Мои группы вкладка «Все слушатели» содержит информацию о всех слушателях и позволяет:

- видеть кто из слушателей онлайн (пиктограмма слева от ФИО);
- просматривать в каких группах состоит слушатель (пиктограмма  $\mathbf{B}$ );
- просматривать расписание по курсам слушателя (пиктограмма
- просматривать результаты обучения по всем курсам, выставлять оценки (пиктограмма <u> $\blacktriangleright$ )</u>;
- выдавать допуски (пиктограмма •);
- просматривать статистику посещений курса (пиктограмма <sup>1998</sup>);
- отправить сообщение (пиктограмма $\boxdot$ ).

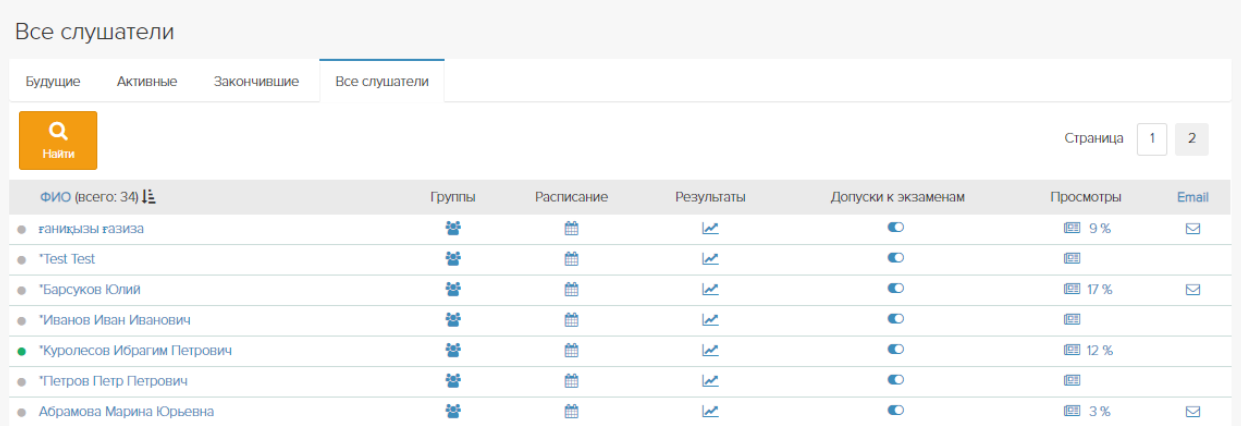

Тьютор//Мои группы вкладка «Все слушатели» – клик по ФИО. Профиль слушателя содержит полную информацию о слушателе и позволяет:

- просматривать персональные данные слушателя;
- узнать дату его последнего визита в систему;
- узнать, в каких списках он числится;

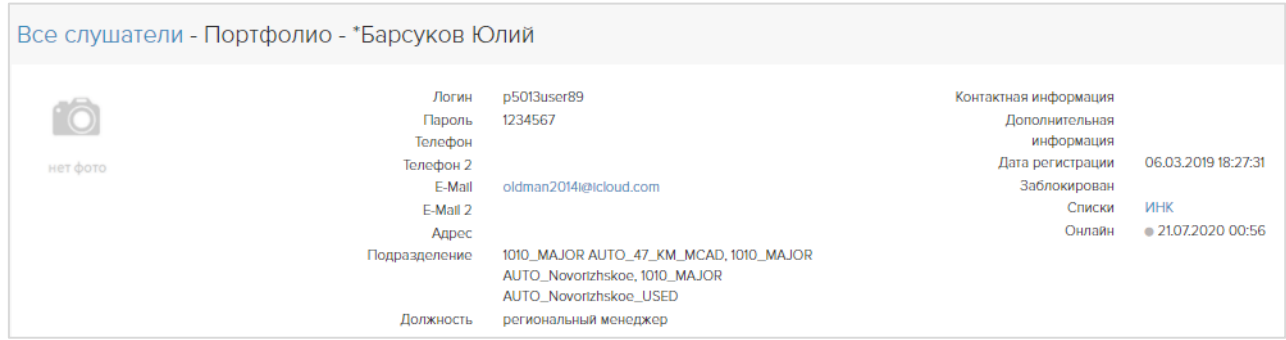

# <span id="page-32-0"></span>БИБЛИОТЕКА

Тьютору доступны книги по курсам и общедоступные. Общедоступными называются книги, не связанные с курсами. Они доступны всем пользователям системы, в т. ч. персоналу.

# <span id="page-32-1"></span>ДИЗАЙНЕР ТЕСТОВ

Раздел предназначен для создания тестов.

Тест – это объект системы Прометей, предназначенный для автоматизированной оценки знаний.

Процедуру тестирования можно провести в одном из трех режимов:

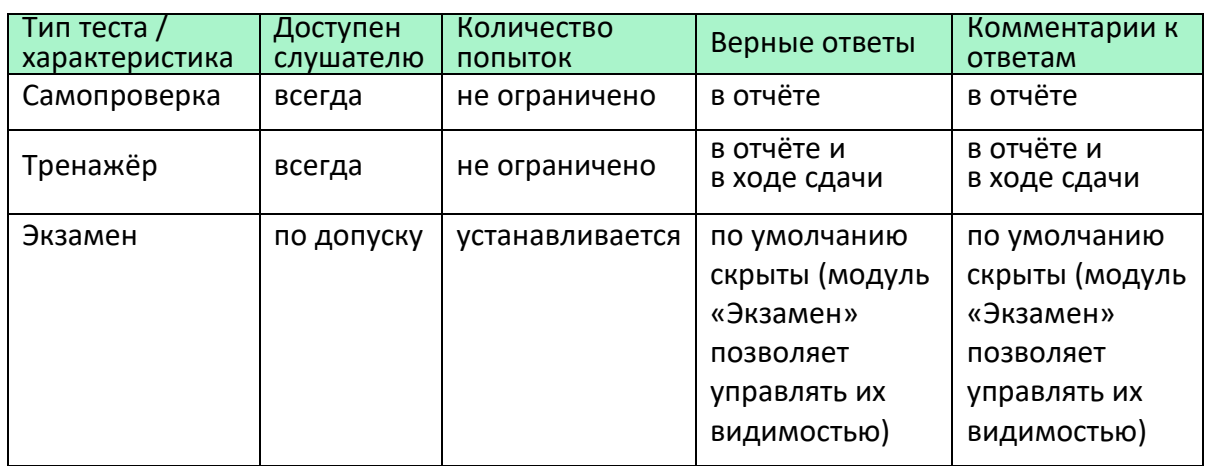

Тесты, как правило, составляет преподаватель. Готовый файл с тестовыми вопросами он передает администратору для дальнейшего ввода их в систему. Чтобы иметь возможность видеть и редактировать свои тесты в разделе Тьютор//Дизайнер тестов, попросите администратору назначить вас автором тестов (Администратор//Авторы тестов).

Тьютор может создать собственный тест (*Создать тест*) или импортировать тест из файла (*Импорт теста*).

Пошаговые инструкции по подготовке файлов с вопросами, по импорту и по созданию теста находятся в документе «Технология создания тестов», который можно скачать на ГЛАВНОЙ странице системы.

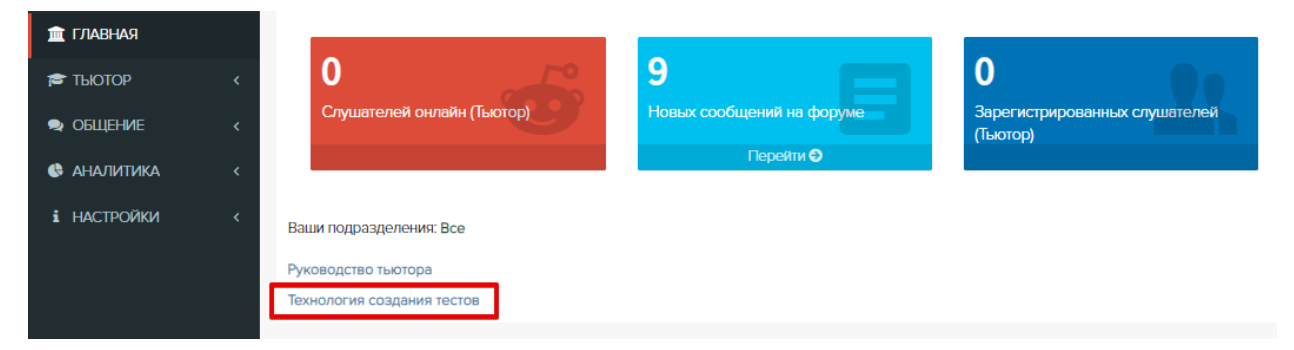

Тесты типов *самопроверка* и *тренажёр* доступны слушателям, если у них есть пометка *Готов*. Тесты типа *экзамен* доступны слушателям только в том случае, если у них есть не только пометка *Готов*, но и выдан допуск. Подробнее см. главу *Выдача и удаление допусков*.

### <span id="page-33-0"></span>*Оценочные шкалы*

Если к системе подключен отдельно приобретаемый модуль «Оценочные шкалы» и если тьютор является автором тестов, то в разделе Дизайнер тестов в форме свойств теста отображается поле *Шкала*. Выберите из раскрывающегося списка шкалу, которые хотите применить к этому тесту.

Выберите *Зачёт*, чтобы оценки за тест выставлялись по схеме *зачёт/незачёт*. За результаты тестирования ниже проходного балла будет выставлено *незачёт*, за равные проходному и выше – *зачёт*.

Если выбрано *Оценка*, то набранный слушателем процент будет преобразован в оценку в соответствии со шкалой. Оценки отобразятся в результатах тестирования, ведомости группы и зачётках слушателей.

Если выбрано *Без шкалы*, то набранный слушателем процент не будет преобразован в оценку. Результаты тестирования в ведомости группы и зачётках слушателей будет отображен в процентах. Оценку тьютор проставляет сам.

Чтобы изменить проходной балл теста, щелкните ссылку *Настроить шкалу*, внесите изменения и нажмите кнопку *Сохранить изменения*:

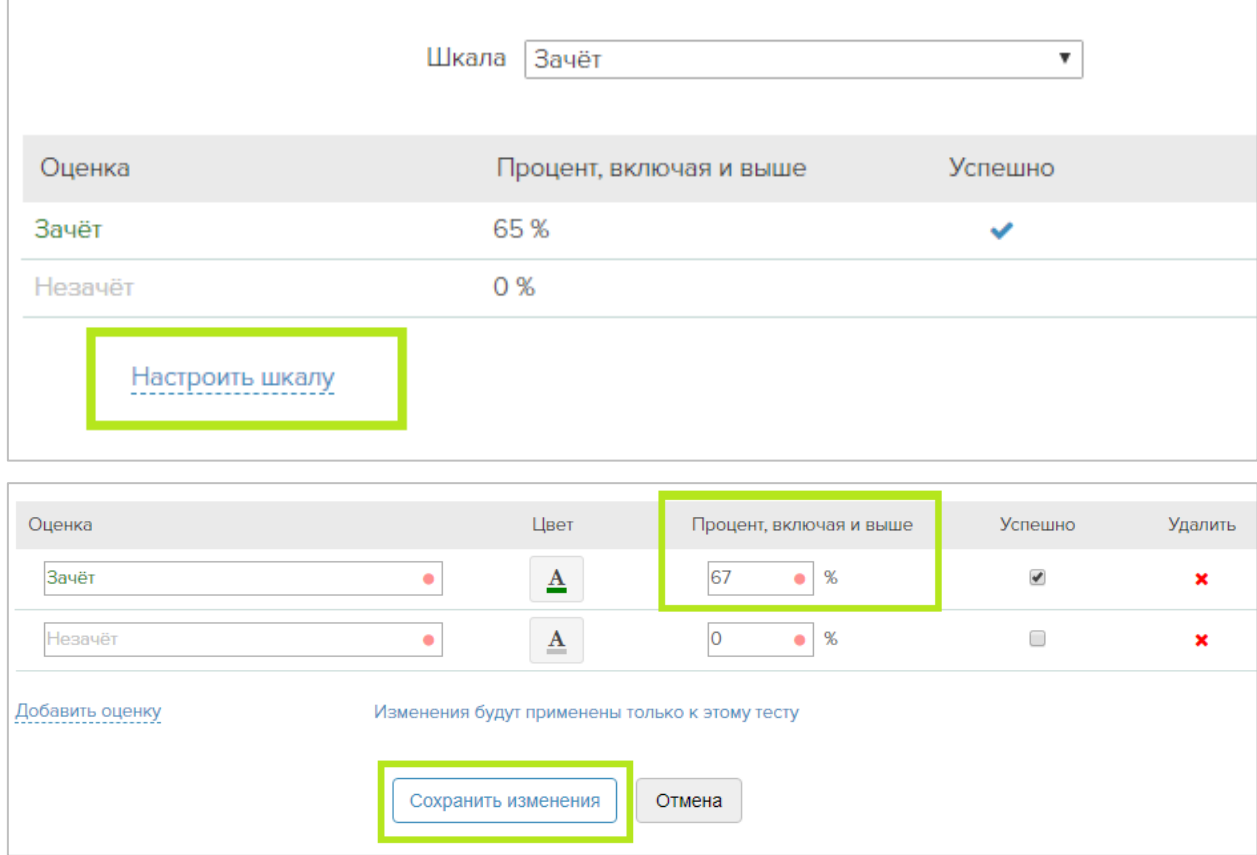

*Важно:* Изменения будут применены только к этому тесту. Если необходимо установить единый проходной балл для всех тестов по умолчанию, обратитесь к администратору СДО Прометей, чтобы он внес изменения в шкалу.

### <span id="page-34-0"></span>*Массовая смена шкал у тестов*

Тьютору доступна массовая операция смены шкалы у тестов в разделе Дизайнер тестов.

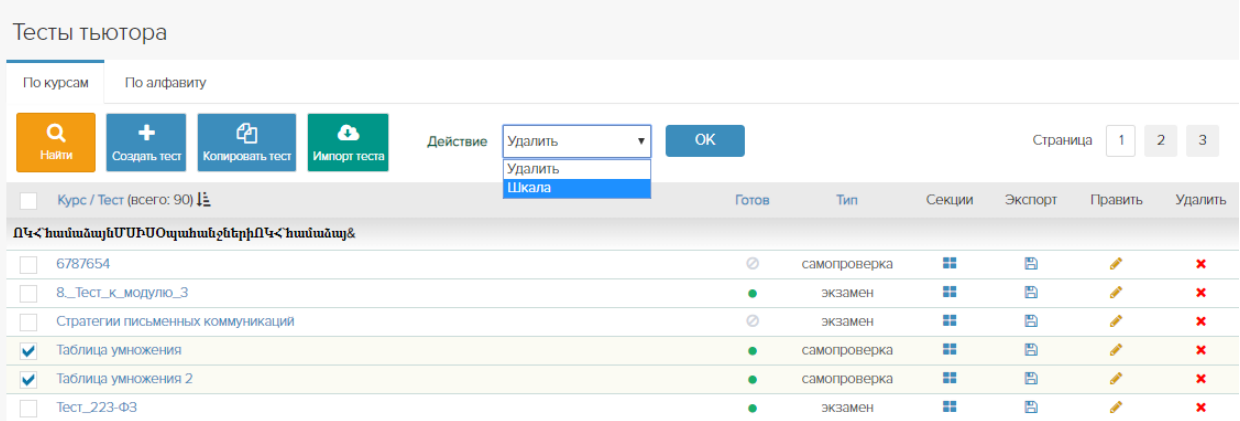

Выберите один или несколько тестов, требующих смены шкалы, установите операцию «Шкала» в поле *Действие* и нажмите *ОК.*

Тьютор может выбрать уже созданную шкалу или создать новую.

Если установлено значение «Выбрать», выберите из раскрывающегося списка шкалу, которые хотите применить к тестам и нажмите кнопку *Ок.*

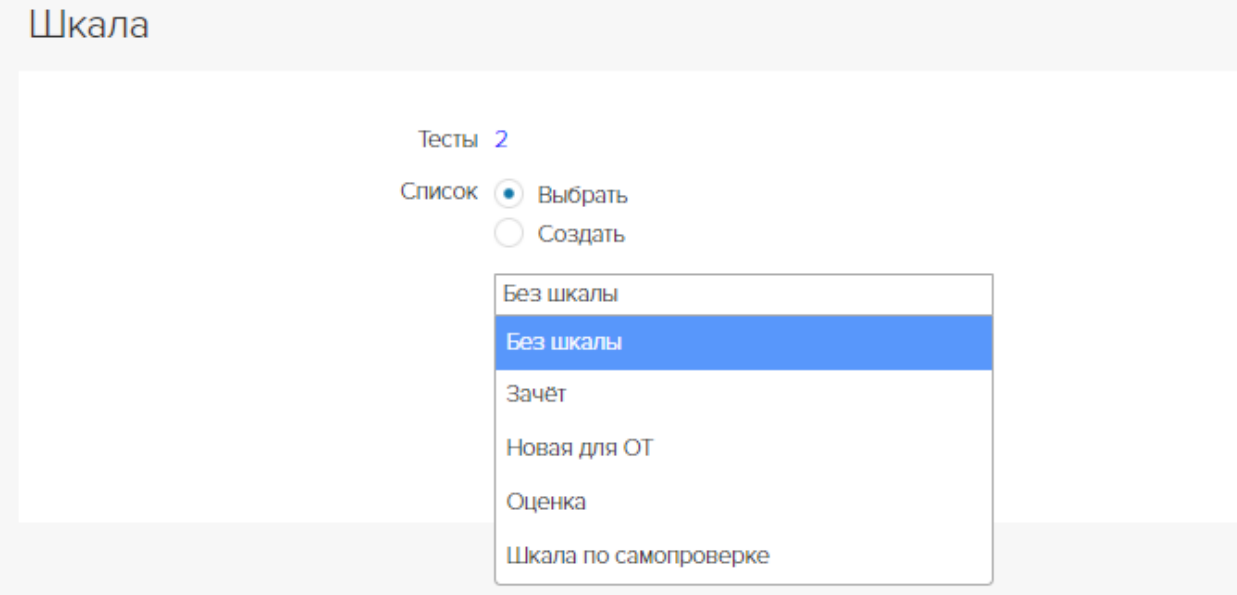

Если установлено значение «Создать», появится форма создания шкалы. Введите название шкалы, внесите значения в таблицу, проставьте какой процент будет считаться успешным и нажмите кнопку *Ок.*

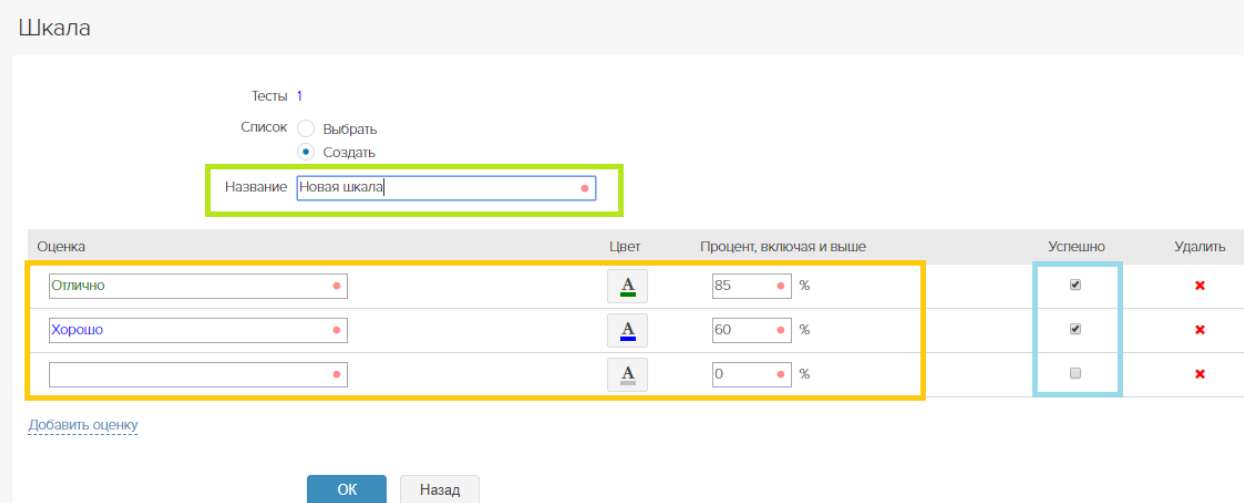

Новая шкала применилась ко всем выбранным тестам. Проверить это можно перейдя на форму свойств теста в поле *Шкала*.

# <span id="page-35-0"></span>ОТЧЕТЫ

Тьютор может просматривать статистику успеваемости слушателей и статистику посещений страниц курса. Выберите нужный тип отчета, установите диапазон дат, время и др. параметры. Нажмите *ОК*. Сформированный отчет можно сохранить на компьютер в формате MS Excel.

# <span id="page-36-0"></span>ОБЩЕНИЕ

## <span id="page-36-1"></span>*Объявления*

Актуальные объявления доступны на вкладке *Входящие*. Кликните заголовок, чтобы просмотреть объявление.

Щелкните *Создать*, заполните поля объявления и нажмите *ОК*. Созданное объявление появится у слушателей на главной странице и в разделе Общение//Объявления. Когда истекает срок действия объявления, оно исчезает из интерфейса получателей.

*Для одной или нескольких групп* Список групп – отметить группы – *ОК*.

#### *Для одного или нескольких слушателей группы* Список групп – Слушатели – отметить ФИО – *ОК*.

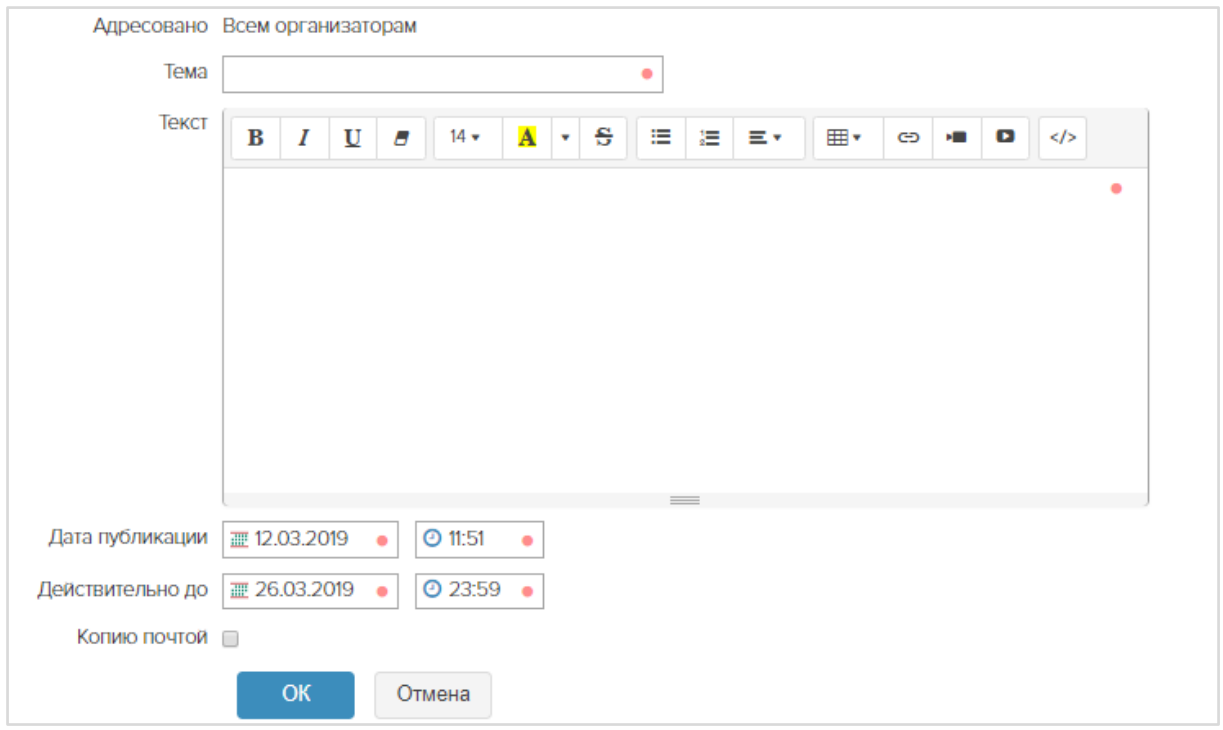

Заполните текстовые поля, укажите даты начала и окончания публикации объявления – *ОК*. У слушателя объявление отобразится на главной странице в таблице *Объявления* и в разделе Общение//Объявления, у персонала – в разделе Общение//Объявления. При наступлении установленной даты/времени окончания публикации объявление исчезнет в интерфейсах получателей.

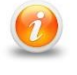

*Также есть возможность отправлять копию объявления почтой. Для этого установите галку в поле Копию почтой.*

#### *Редактирование и удаление объявления*

Опубликованные объявления находятся на вкладке *Отправленные*. Текст объявления можно изменить, щелкнув пиктограмму *Редактировать* . Удалить объявление можно пиктограммой **\***. Удаленные объявления не отображаются в интерфейсах получателей.

## <span id="page-37-0"></span>*Форум*

Форум не является обязательным компонентом курса. Если в плане обучения есть дискуссии в форуме или если форум полезен в качестве вспомогательного инструмента, администратор создает его и назначает тьютора модератором. Модератор – это пользователь с правами на блокировку/удаление нежелательных сообщений. Администратор может назначить модератором форума любого организатора или тьютора.

#### *Роли и права участников форума*

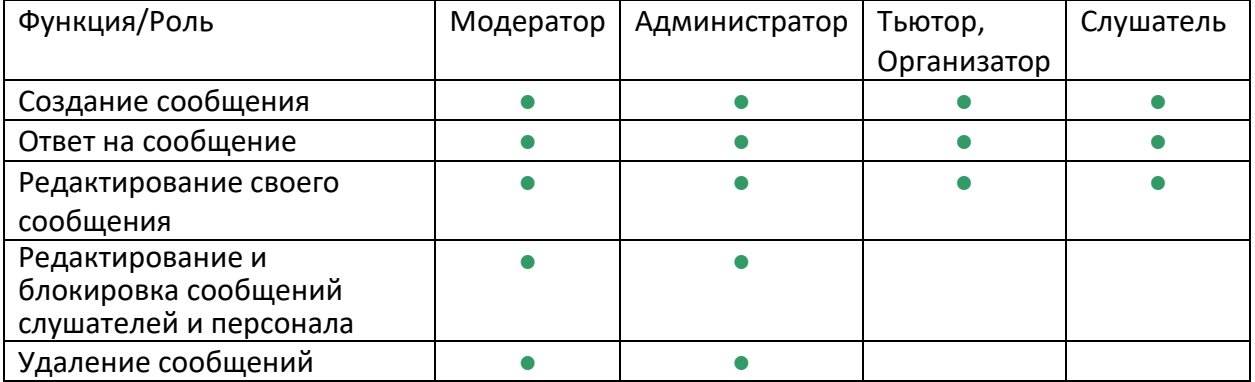

#### *Список доступных форумов*

Значение в столбце *Сообщений* (например, 26/5) отображает общее количество сообщений и количество новых сообщений (появившихся за время последнего посещения вами страницы форума)

#### *Вход в форум*

Общение//Форум – щелчок по названию форума или Тьютор//Мои группы – название группы – пиктограмма *Форум*

#### *Просмотр новых сообщений*

Новые сообщения отображаются с пометкой **НОВОЕ**.

Новые комментарии под сообщением можно просмотреть, щелкнув «Новых»:

• Комментариев 19 | Новых 1

#### *Общение в форуме*

Создать сообщение: *Создать*. Кроме мгновенной публикации сообщений можно назначить отложенную дату и время появления сообщения в интерфейсах участников форума.

Ответить на сообщение: *Ответить*.

Изменить сообщение: *Редактировать*.

Развернуть ветку комментариев: *Развернуть комментарии*.

Развернуть все сообщения на странице: *Развернуть все*.

Заблокировать (скрыть из видимости) одно сообщение: Редактировать - пометка **веря.** поле *Блок*.

Заблокировать несколько сообщений: пометка • слева от сообщения, Действие – Заблокировать – *ОК*.

Удалить одно или несколько сообщений: пометка **И слева от сообщения, Действие** – Удалить – *ОК*.

Распечатать одно или несколько сообщений: пометка <u>№</u> слева от сообщения, Действие – Распечатать – *ОК*.

## <span id="page-38-0"></span>*Файлы*

#### *Просмотр входящих файлов*

Для просмотра/скачивания присланного файла щелкните по названию файла на вкладке *Входящие* . Файлы с расширением PDF, MP4, JPG, PNG открываются в новой вкладке браузера. Файлы с другими расширениями браузер предложит открыть или сохранить.

Администратор устанавливает время хранения входящих файлов. По умолчанию они автоматически удаляются через 180 дней.

#### *Отправка файла*

Общение//Файлы – *Создать*. Отправленные файлы немедленно отобразятся в интерфейсах получателей.

*Одной или нескольким группам*

Получатель: Группы – Состав – отметить группы – *ОК*. *Одному или нескольким слушателям* Получатель: Группы – Состав – отметить группу – *ОК* – отметить ФИО – *ОК*.

#### *Конкретному лицу из числа персонала*

Получатель: Роль (Администраторы, Организаторы, Тьюторы) – Состав ФИО – *ОК*.

Чтобы разослать файл всем группам курса, щелкните *Состав* в строке *Курс*.

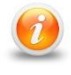

*Файлы можно рассылать группам, дата начала обучения для которых еще не наступила. Слушатели получат к ним доступ в момент начала обучения.* 

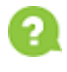

*При выборе получателей файл будет отправлен только адресатам, указанным на текущей странице. Пометки на предыдущих страницах не учитываются.* 

#### *Блокировка файла*

Блокировка позволяет сделать отправленный файл невидимым в интерфейсах получателей, не удаляя его.

Вкладка *Отправленные* – Править – *Блок*.

Установленную блокировку можно снять и файл отобразится у получателей.

#### *Удаление файла*

Название файла – Удалить Х. Удаленный файл исчезнет из интерфейса получателей.

# <span id="page-39-0"></span>НАСТРОЙКИ

## <span id="page-39-1"></span>*Мои данные*

Раздел позволяет редактировать информацию в профиле, например, изменить адрес электронной почты.

Также можно сменить язык интерфейса: Настройки/Мои данные/Редактировать, поле Язык интерфейса. *Модуль поставляется опционально, в стандартную конфигурацию не входит*.

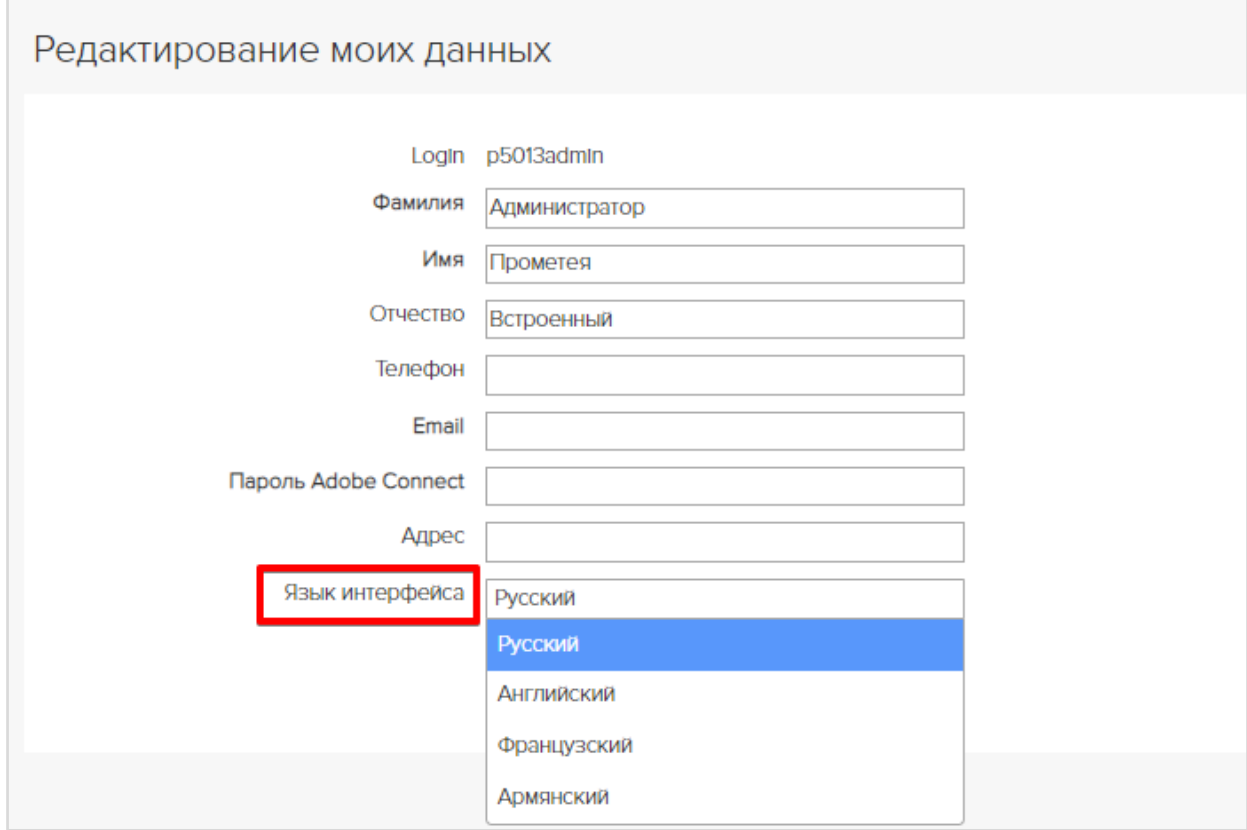

На вкладке «Уведомления» можно включить/выключить уведомления, приходящие в СДО и на e-mail.

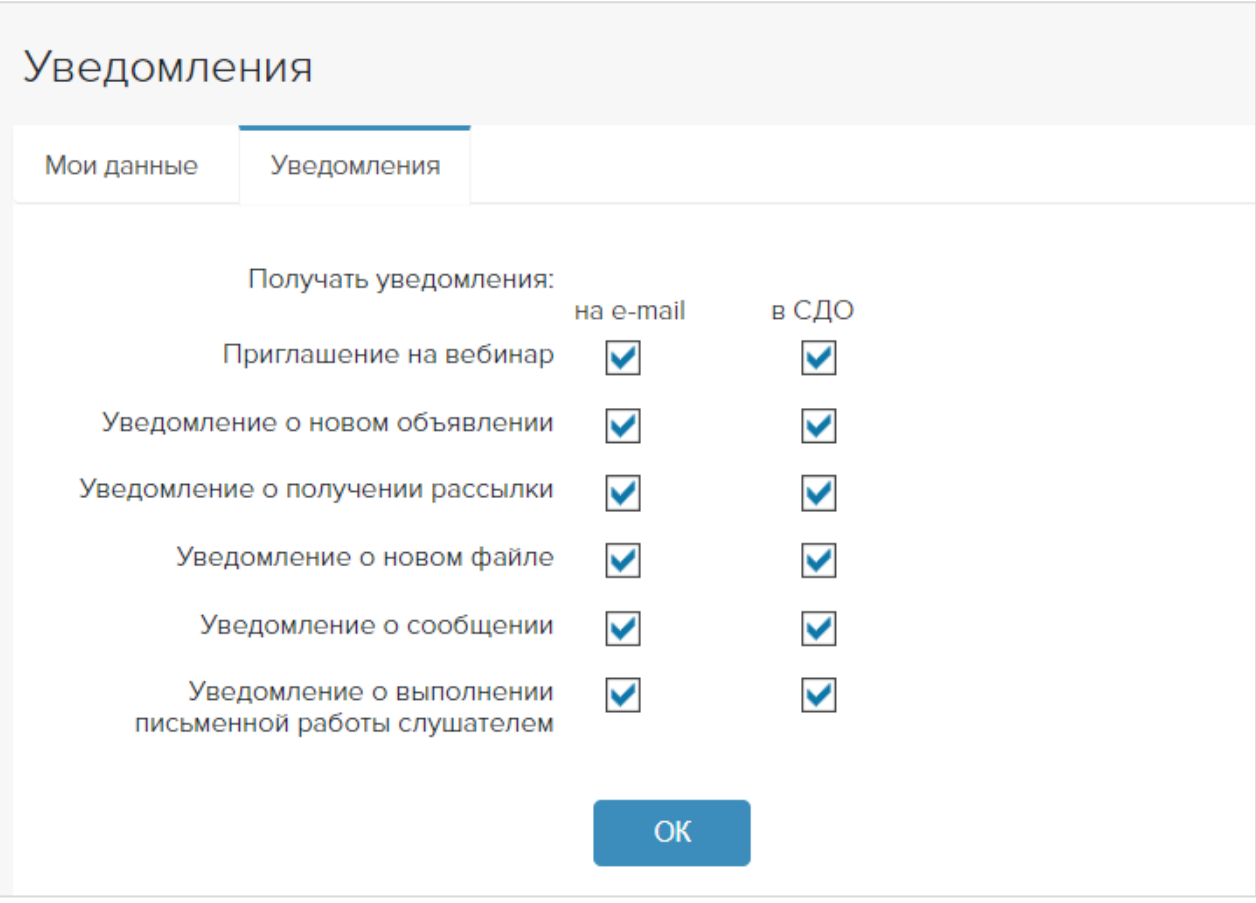

## <span id="page-40-0"></span>*Контакты*

В разделе можно связаться с администраторами и организаторами СДО, щелкнув  $\square$ .

## <span id="page-40-1"></span>*Сменить пароль*

В разделе можно изменить свой пароль. Обновление пароля в базе данных обычно занимает несколько минут.